# **Инструкция пользователя ПО «АвтоГРАФ» «БИЗНЕС-НАВИГАЦИЯ»**

Для просмотра любого параметра автомобиля необходимо выполнить следующие действия:

1 Выберите интересующий Вас автомобиль.

Выбор автомобиля осуществляется из окна списка групп. Если автомобиля нет в списке, наблюдение за ним не возможно!

При этом указатель выбранного автомобиля должен находиться не на самом названии автомобиля, а на последнем файле, относящимся к данному автомобилю (как указано на рисунке).

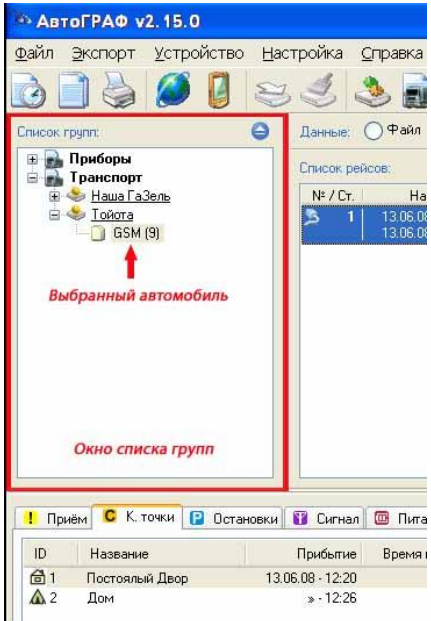

2 Установите временной период, за который необходимо получить информацию. Укажите интересующий Вас временной интервал.

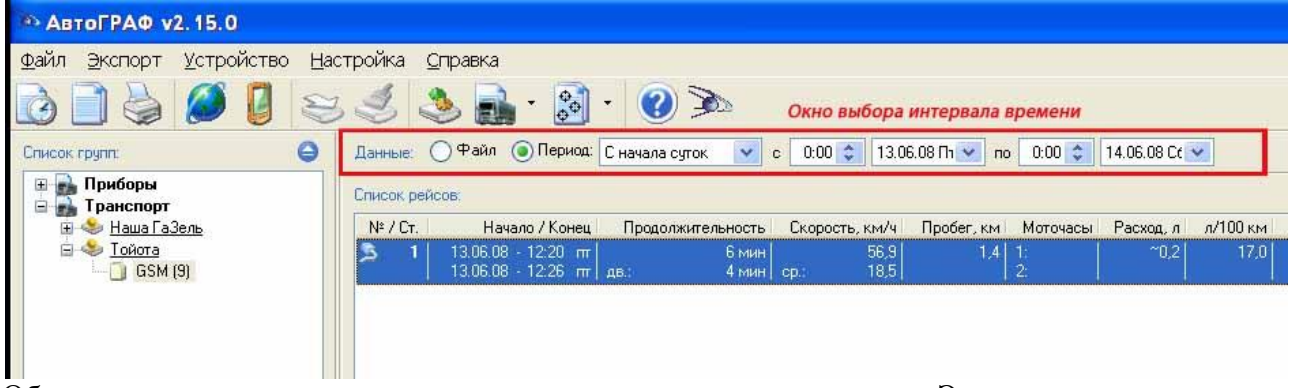

Обратите внимание, что в данном окне существуют предустановки. Это заранее сохраненные установки, наиболее часто используемых временных интервалов. Помимо этого, пользователь всегда может задать произвольный период наблюдения за транспортом.

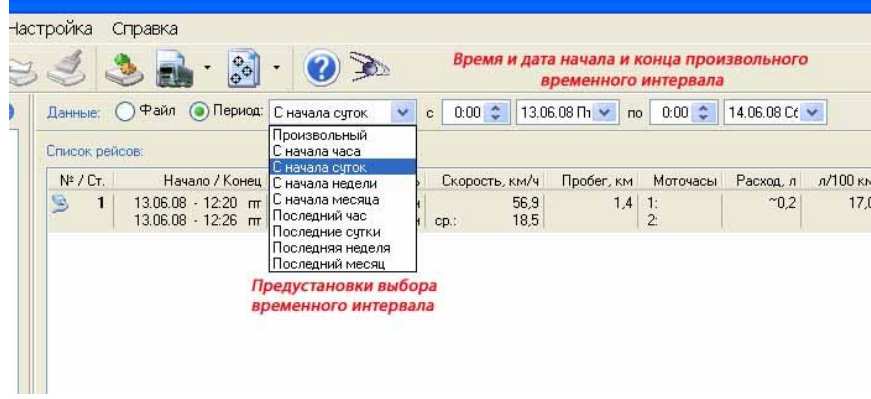

## **1. Просмотр времени начала и окончания рабочих смен и времени движения автомобиля**

В строке рейса указаны, начало и окончание рабочих смен водителей, а также время, в течении которого автомобиль находился в движении.

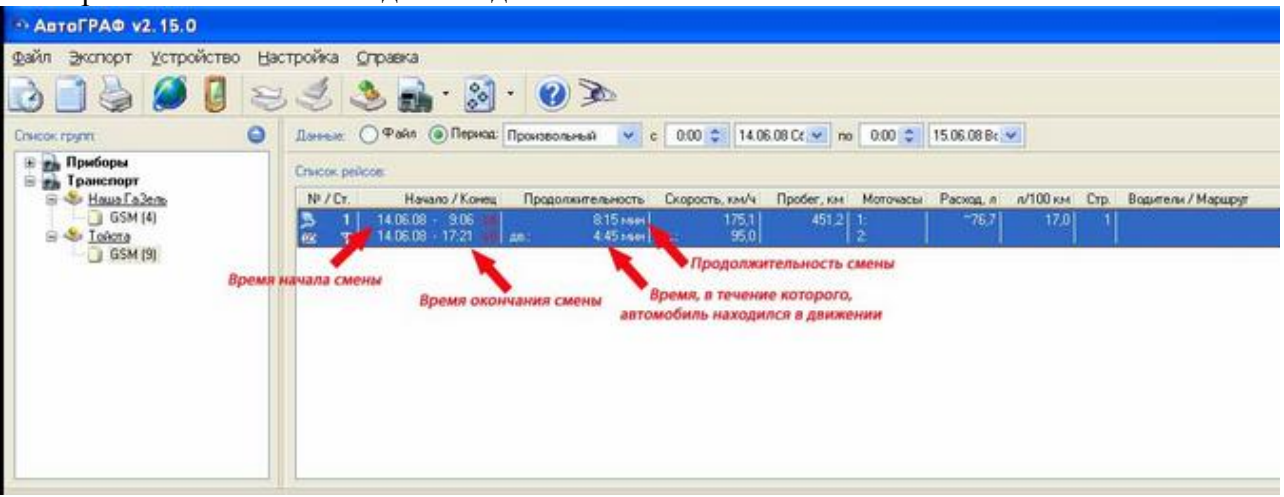

Если за выбранный Вами период, у автомобиля имеется несколько рейсов, то начало и окончание рабочих смен водителей, а также время, в течение которого, автомобиль находился в движении указываются для каждого из рейсов.

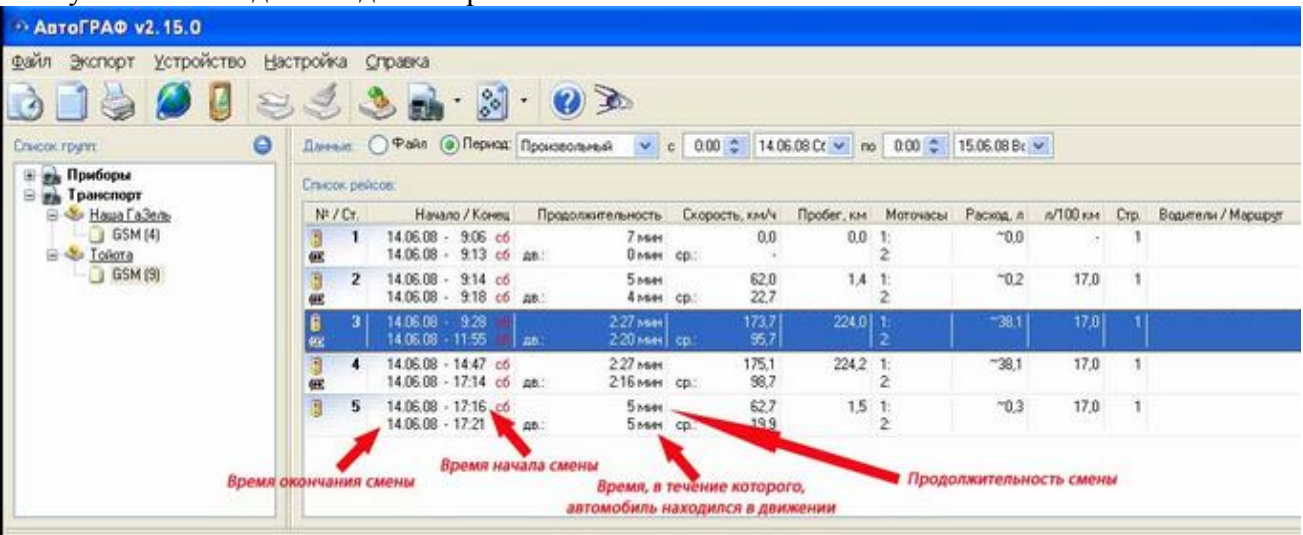

В строке рейса указано количество топлива израсходованного автомобилем и расход топлива на 100 км пробега автомобиля.

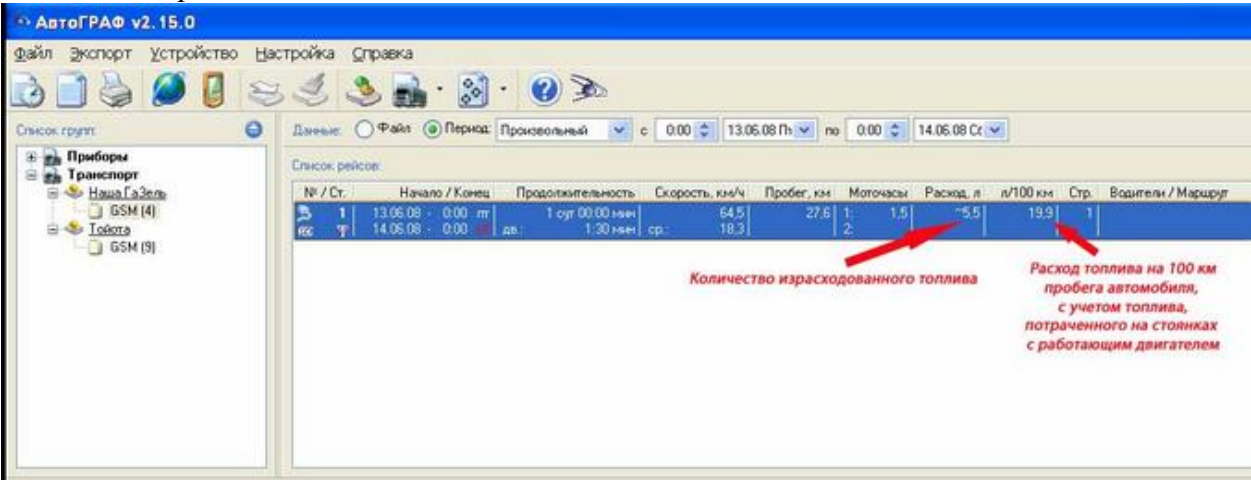

Если за выбранный Вами период, у автомобиля имеется несколько рейсов, то количество топлива израсходованного автомобилем и расход топлива на 100 км пробега автомобиля, указываются для каждого из рейсов.

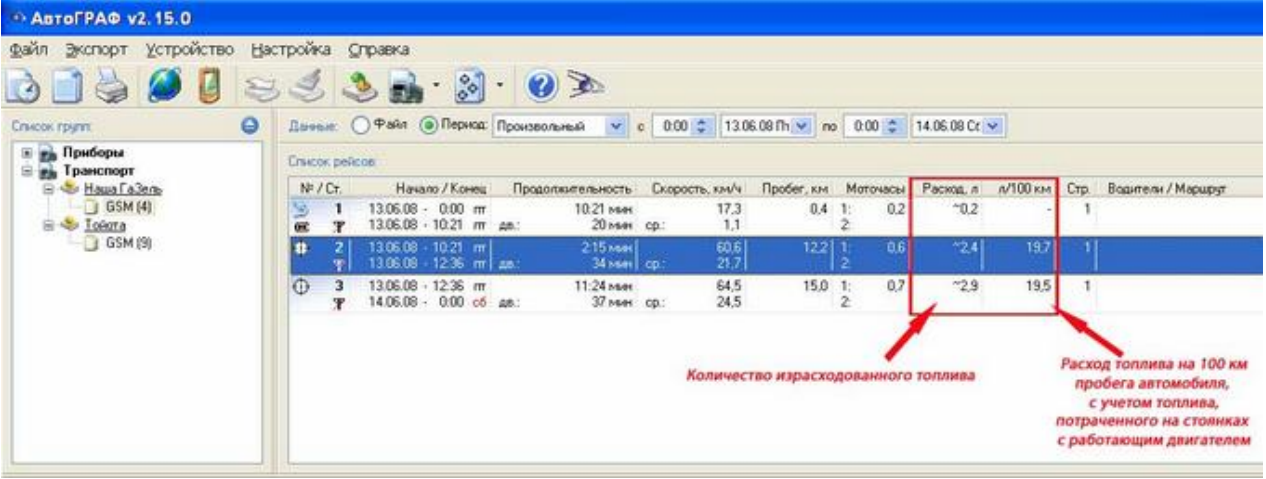

## **3. Просмотр отработанных моточасов**

#### В строке рейса указаны моточасы каждого из двух двигателей автомобиля.

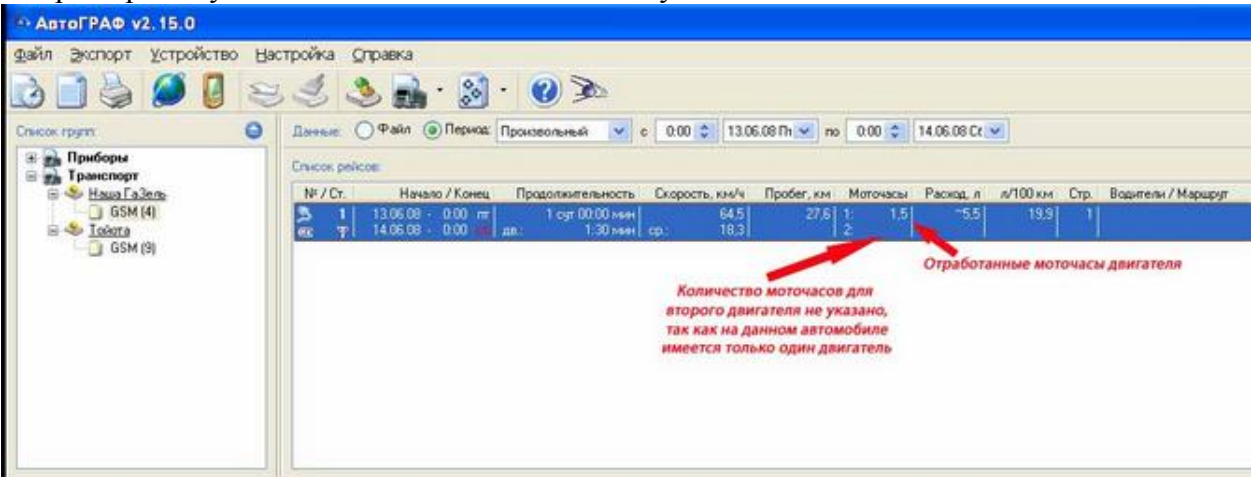

Если за выбранный Вами период у автомобиля имеется несколько рейсов, то моточасы каждого из двух двигателей автомобиля указываются для каждого из рейсов.

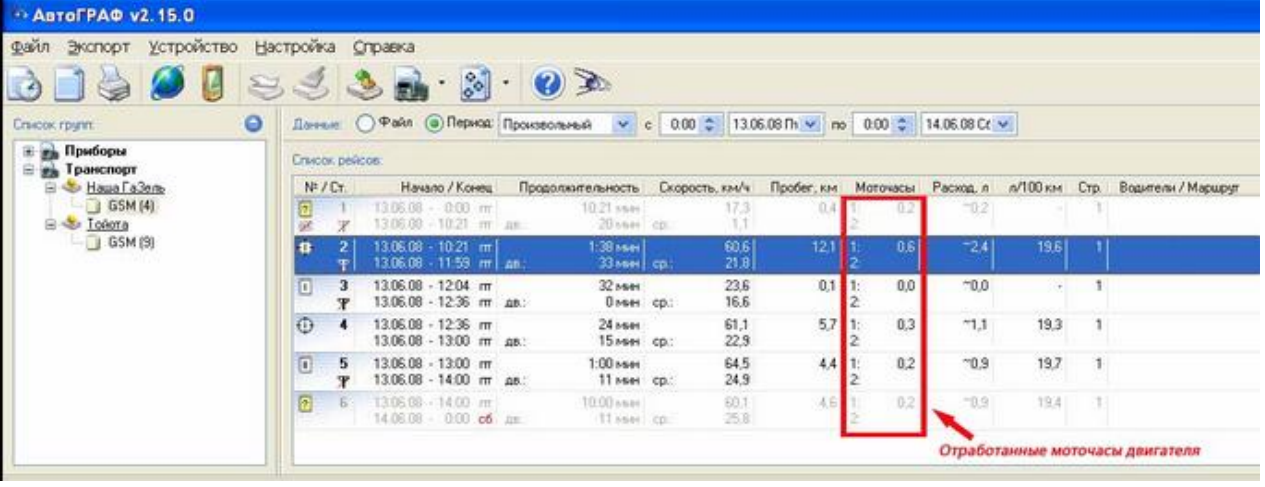

## **4. Просмотр скорости автомобиля**

#### В строке рейса указаны средняя и максимальная скорости автомобиля. ABTOFPAO V2.15.0 файл Экспорт Устройство Настройка Справка 00000000000  $\bullet$ Денью () Файл () Период Сначала суток v с 0.00 2 14.06.08 Ct v no 0.00 2 15.06.08 B ( v Crascoc round **Cruicos pedicon**  $N^2/Cr$ Начало / Конец Продолжительность Скорость, кни/ч Пробег, кн Моточасы Расход, л л/100 км Стр. Водители / Маршрут GSM (4)  $\frac{815 \text{ nm}}{445 \text{ nm}}$  co.  $451.2$  $\begin{array}{|c|c|c|c|c|c|c|} \hline \textbf{3} & 1 & 14.06.08 & 9.06 & \textbf{2} \\ \hline \textbf{6} & \textbf{7} & 14.06.08 & 17.21 & \textbf{3} \\ \hline \end{array}$ GSM(9) Максимальная скорость автомобиля Средняя скорость автомобиля за выбранный пременной интервал за выбранный временной интервал **Е ЛЕМЕН С К ТОМАЛ ПО ОСТАНОВИЛ ПО САГЛЕНИЕ ПАТАНИЕ В САБОСТЬ** КАРА И КАРИ И КАРИ 73601001.0.1 ГОДИ С В СОБРАНИЯ И<br>Если за выбранный Вами период у автомобиля имеется несколько рейсов, то средняя и Карта: 73601001\_0\_1

максимальные скорости указываются для каждого из рейсов.ABTOFPAO V2.15.0 файл Экспорт Устройство Настройка Справка 00000333802 Assex: 0 Park @ Reprox: C Howard cytor: v c 0.00 C 14.06.08 Ct v no 0.00 C 15.06.08 Br v Crucok rpym **Crucos pelicos**  $N^{\pm}/Cr$ . GSM(4) - механи и продолживание в 1 мар<br>| 1 март 1 март 1 март 1 март 1 март 1 март 1 март 1 март 1 март 1 март 1 март 1 март 1 март 1 март 1 март 1 м<br>| 14.06.08 - 313 март 1 март 1 март 1 март 1 март 1 март 1 март 1 март 1 мар 2 14.06.08 - 9.14 co  $rac{62.0}{22.7}$ a a Same  $1.4 1:$  $-0.2$ 17.0  $\overline{1}$ олен ср.:  $\frac{1}{\alpha}$  3  $14.06.08 - 9.28$  có<br>14.06.08 - 11.55 có an: 227 мин<br>220 мин ср: 173.7<br>95.7 224.0 1:  $-381$ 17.0  $\overline{1}$ 4 14.06.08 - 14.47 c6<br>14.06.08 - 17.14 c6 an: 2:27 ман<br>2:16 ман ср.:  $\frac{175.1}{98.7}$  $224.2$  1:  $-38.1$  $17.0 1$ ı 14.06.08 - 17.16 co<br>14.06.08 - 17.21 co дв.: 5 мин<br>5 мин ор:  $18.3$  $35$  $1.5:1:$  $-0.3$  $17,0$  1  $\mathcal{P}$ Средняя скорость<br>по каждому рейсу Максимальная скорость по каждому рейсу

## **5. Просмотр пробега автомобиля**

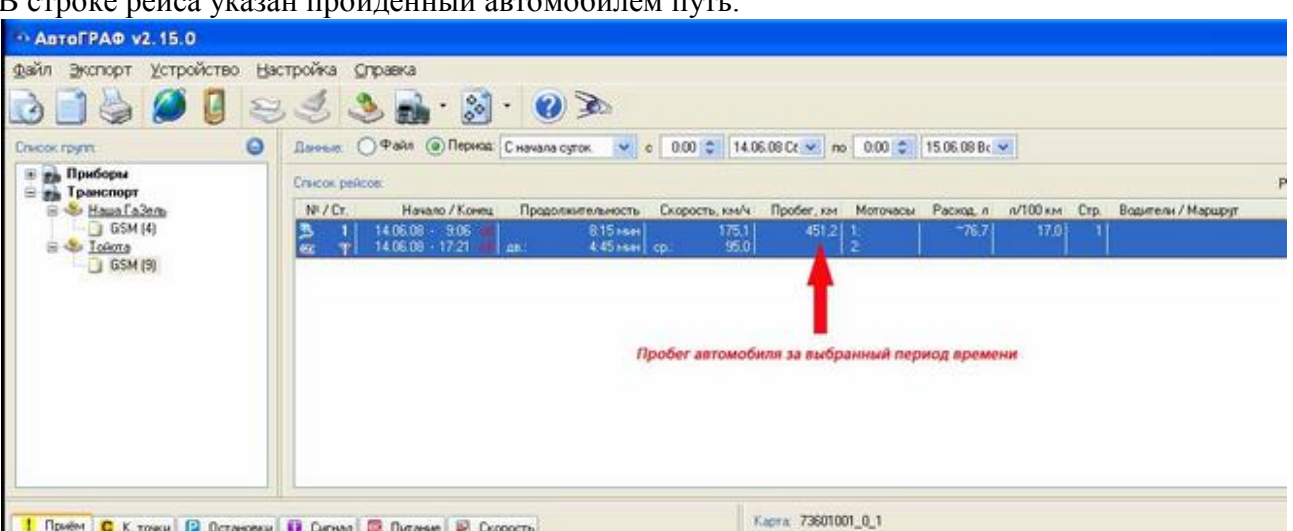

#### В строке рейса указан пройденный автомобилем путь.

Если за выбранный Вами период у автомобиля имеется несколько рейсов, то пройденный путь указывается для каждого из рейсов. Соответственно, чтобы узнать общий пробег автомобиля за выбранный период, нужно просуммировать пройденный путь автомобиля по каждому рейсу.

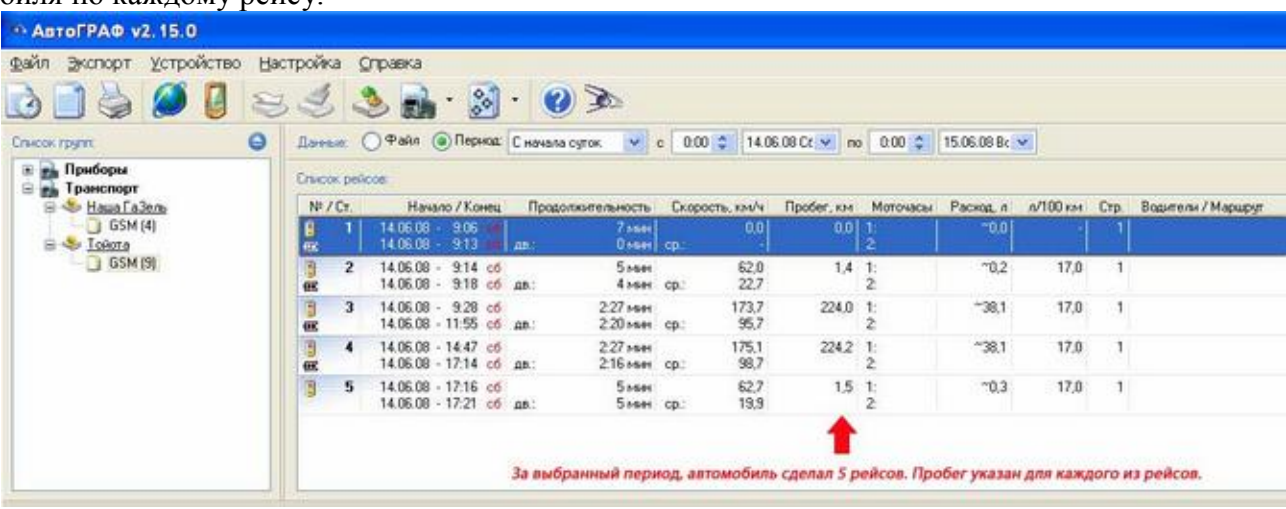

## **6. Контроль работы второго двигателя**

При наличии на автомобиле двух двигателей все их параметры устанавливаются и контролируются раздельно.

При этом не обязательно, чтобы второй двигатель был двигателем внутреннего сгорания. Это может быть рефрижераторная установка или масляный насос "миксера", которые питаются от основного двигателя, но при их работе возрастает расход топлива последнего.

Программа будет контролировать расход топлива и считать моточасы раздельно, для каждого из двух двигателей, исходя из их реальной работы.

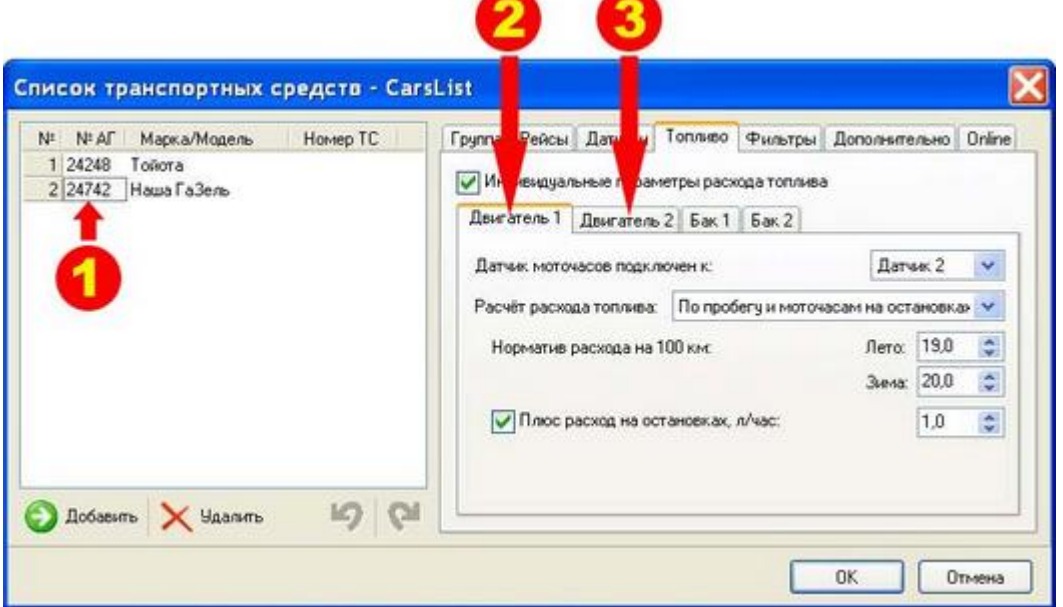

- 1. Выбранный автомобиль.
- 2 2. Закладка с устанавливаемыми параметрами первого двигателя.

3 3. Закладка с устанавливаемыми параметрами второго двигателя.

Эти данные пользователь может изменять самостоятельно, в зависимости от необходимости.

Информация по каждому двигателю будет отображаться в строке рейсов и выводиться на печать в отчетах.

### **7. Просмотр местоположения автомобиля**

В нашей программе большое значение отведено удобству в работе с картами. На картах отображаются все наблюдаемые объекты, маршруты их движения, а также все события, происходившие с объектами.

Окно карты располагается в левом нижнем углу экрана. Возможно изменение размера окна карты путем стандартного действия при помощи левой кнопки мышки.

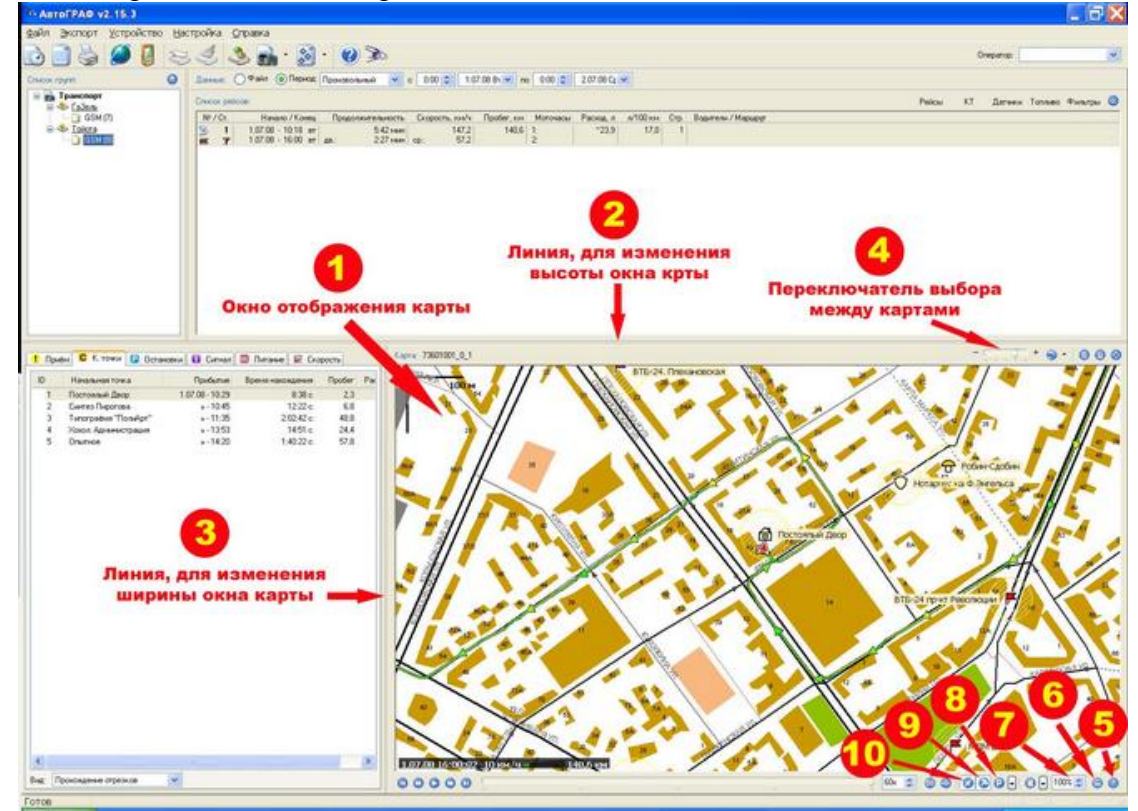

- 1. Окно отображения карты.
- 2. Для изменения высоты окна потяните мышкой за данную линию.
- 3. Для изменения ширины окна потяните мышкой за данную линию.
- 4. Переключатель выбора между картами.
- 5. Полноэкранное отображение карты.
- 6. Масштаб карты.

7. Выбор отображения транспортных средств. Выбор происходит между отображением одного транспортного средства или всех транспортных средств одновременно.

- 8. Показывает или скрывает на карте места стоянок выбранного транспортного средства.
- 9. Показывает или скрывает на карте контрольные точки.

10. Показывает или скрывает на маршруте направление движения транспортного средства.

Как правило, мы поставляем программное обеспечение с несколькими вариантами карт одной и той же местности. И хотя карты переключаются между собой автоматически, с более мелкой, на более крупную, Вы всегда можете при помощи переключателя №4 отобразить объект на интересующем Вас типе карты.

На этом рисунке Вы видите отображение объекта на карте г. Воронежа. Объект обозначен красным треугольником и находится в контрольной точке «Постоялый Двор».

Ниже мы покажем Вам отображение этого объекта на других картах.

Тот же объект на спутниковой фотографии. Смена типа карты произведена путем перемещения ползунка в правое крайнее положение (положение №5).

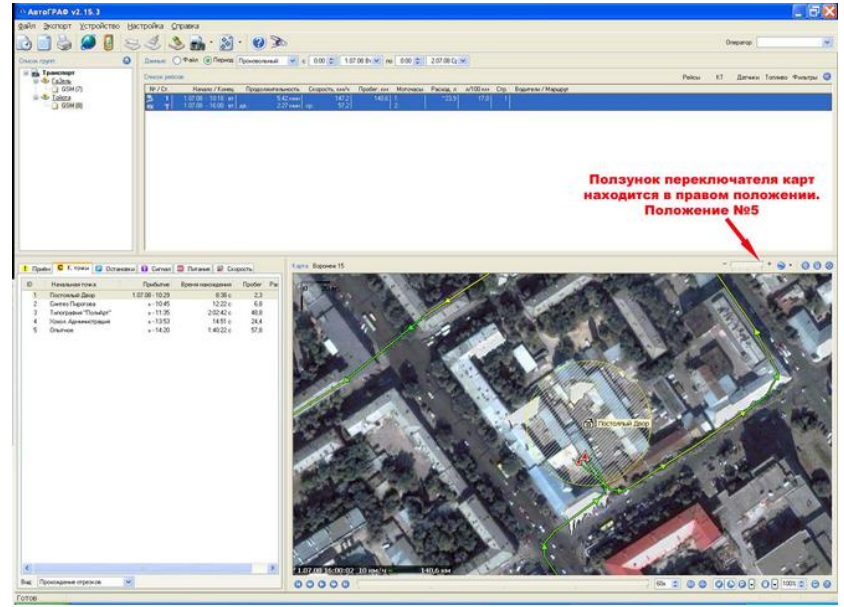

Тот же объект отображается на карте Воронежской области. Ползунок в положении №3.

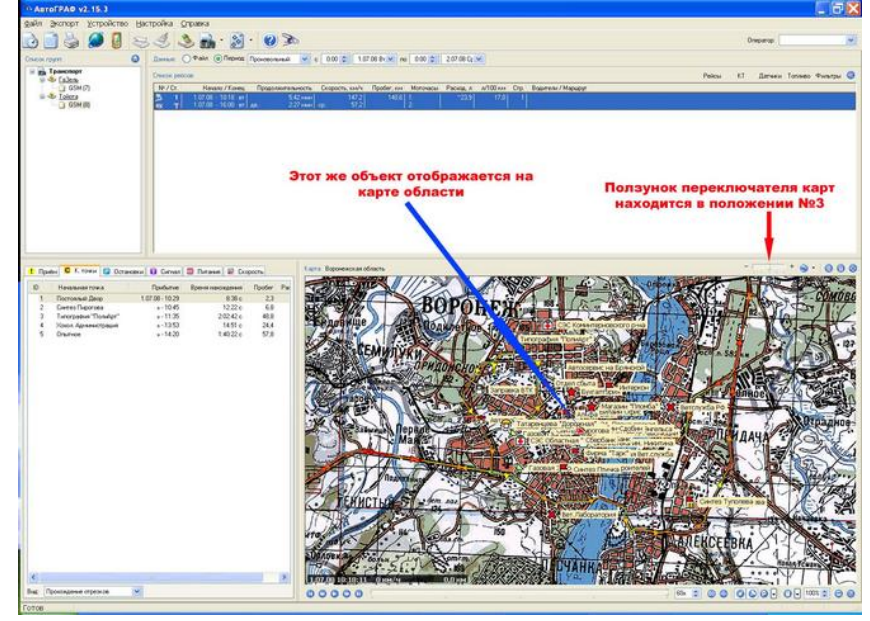

Программа может работать с пятью переключаемыми типами карт.

Если Ваши автомобили находятся в рейсах на значительном удалении друг от друга, то, переключившись на карту России, Вы сможете видеть на карте все свои транспортные средства одновременно. Ползунок в положении №1.

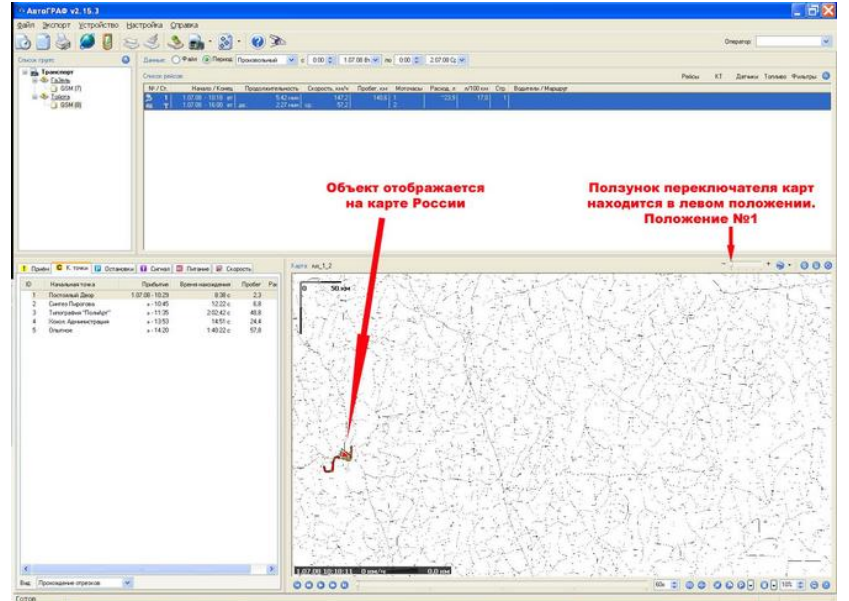

## **8. Просмотр маршрута автомобиля в программе**

Просматривать маршрут движения автомобиля можно за любой период времени (с момента установки системы в автомобиль).

Просмотр маршрута движения автомобиля непосредственно в программе.

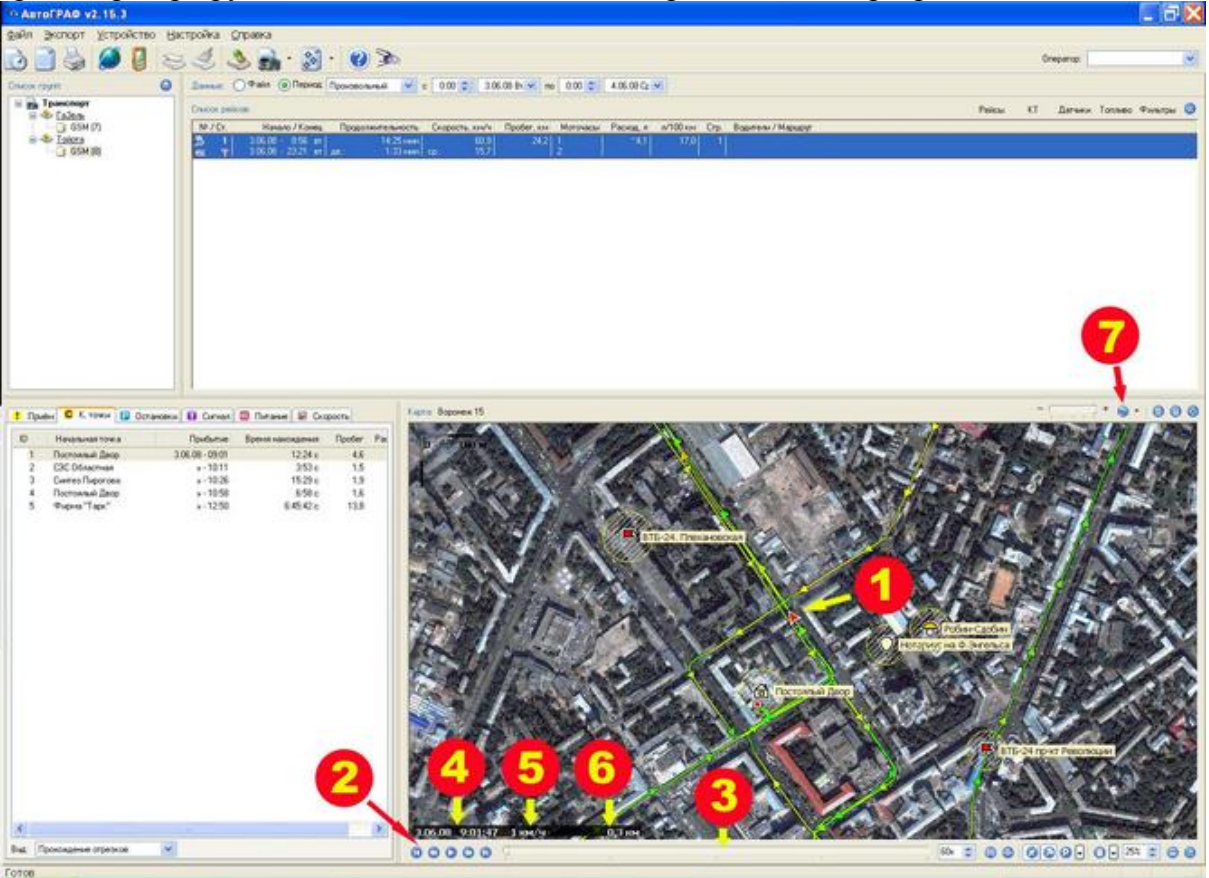

После выбора интересующего Вас автомобиля и временного интервала Вы видите: Маршрут и направление движения автомобиля. Красный треугольник – это автомобиль. Маршрут движения автомобиля имеет разные цвета (задаваемые пользователем). Цвета

определяются скоростью движения автомобиля на данном участке пути. Кнопки управления плеером виртуального движения автомобиля. Автомобиль повторяет на карте местности свой пройденный путь со всеми остановками за выбранный промежуток времени. При этом отображаются реальные дата и время, когда автомобиль находился в указанной точке маршрута (4), реальная скорость автомобиля в точке маршрута

(5) и пройденное расстояние от начала движения по маршруту (6).

3. Полоса прокрутки плеера виртуального движения автомобиля.

4. Дата и время, когда автомобиль находился в указанной точке маршрута.

5. Скорость автомобиля в точке маршрута.

6. Пройденное расстояние автомобиля от начала движения по маршруту.

7. Кнопка экспорта маршрута автомобиля за выбранный период времени в программу «Google - планета Земля».

## **9. Просмотр маршрута автомобиля в Google**

Используя программу "Google - планета Земля" Вы будете видеть маршрут своего автомобиля в любой точке земного шара. Для этой программы нет закрытых территорий.

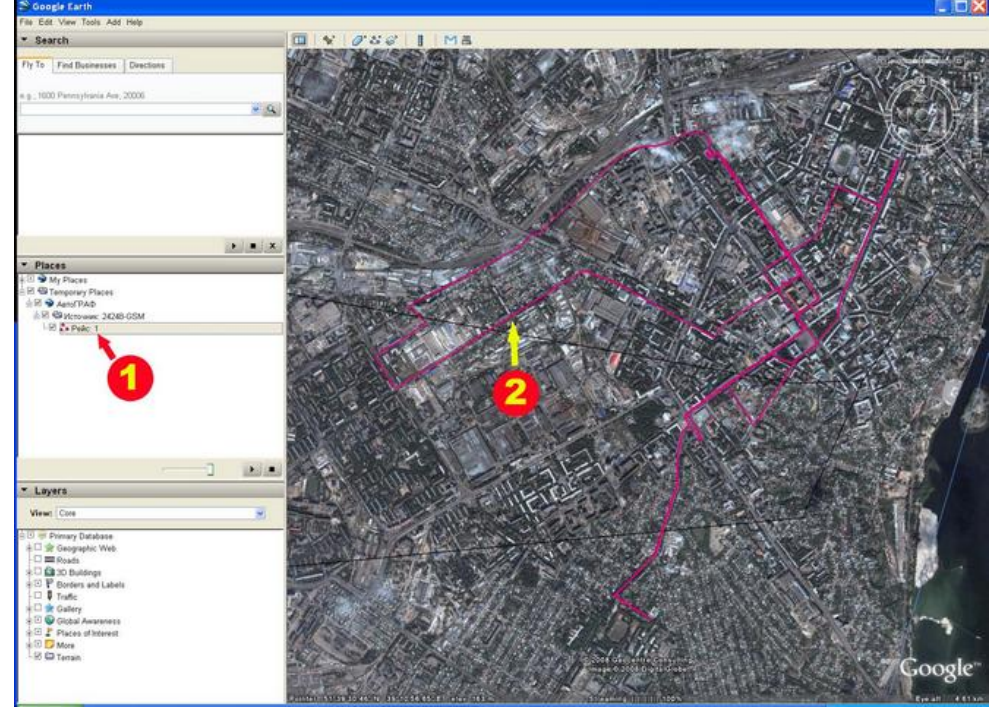

1. После экспорта маршрута появляется соответствующая надпись.

2. Маршрут автомобиля указан малиновым цветом (цвет настраивается пользователем) на спутниковом фотоснимке Google. Выбран такой масштаб, чтобы весь маршрут поместился на карте. При увеличении масштаба мы видим детальное изображение домов и улиц, а также

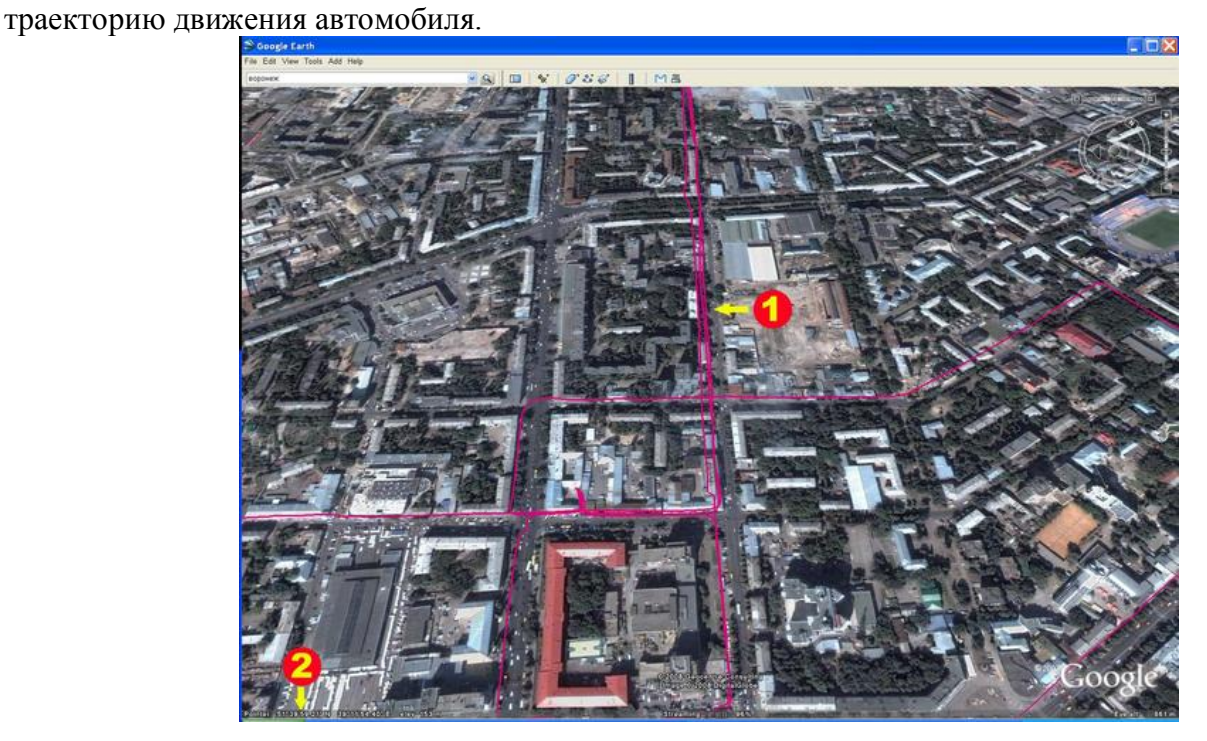

Малиновым цветом (цвет настраивается пользователем) указана траектория движения автомобиля.

2 Координаты выбранной точки.

1

### **10. Просмотр стоянок и остановок**

Иногда полезно знать, где и сколько времени находился Ваш автомобиль. Для Вас теперь не будет "белых пятен" в работе Вашего автотранспорта. Просматривать стоянки и остановки автомобиля можно за любой период времени.

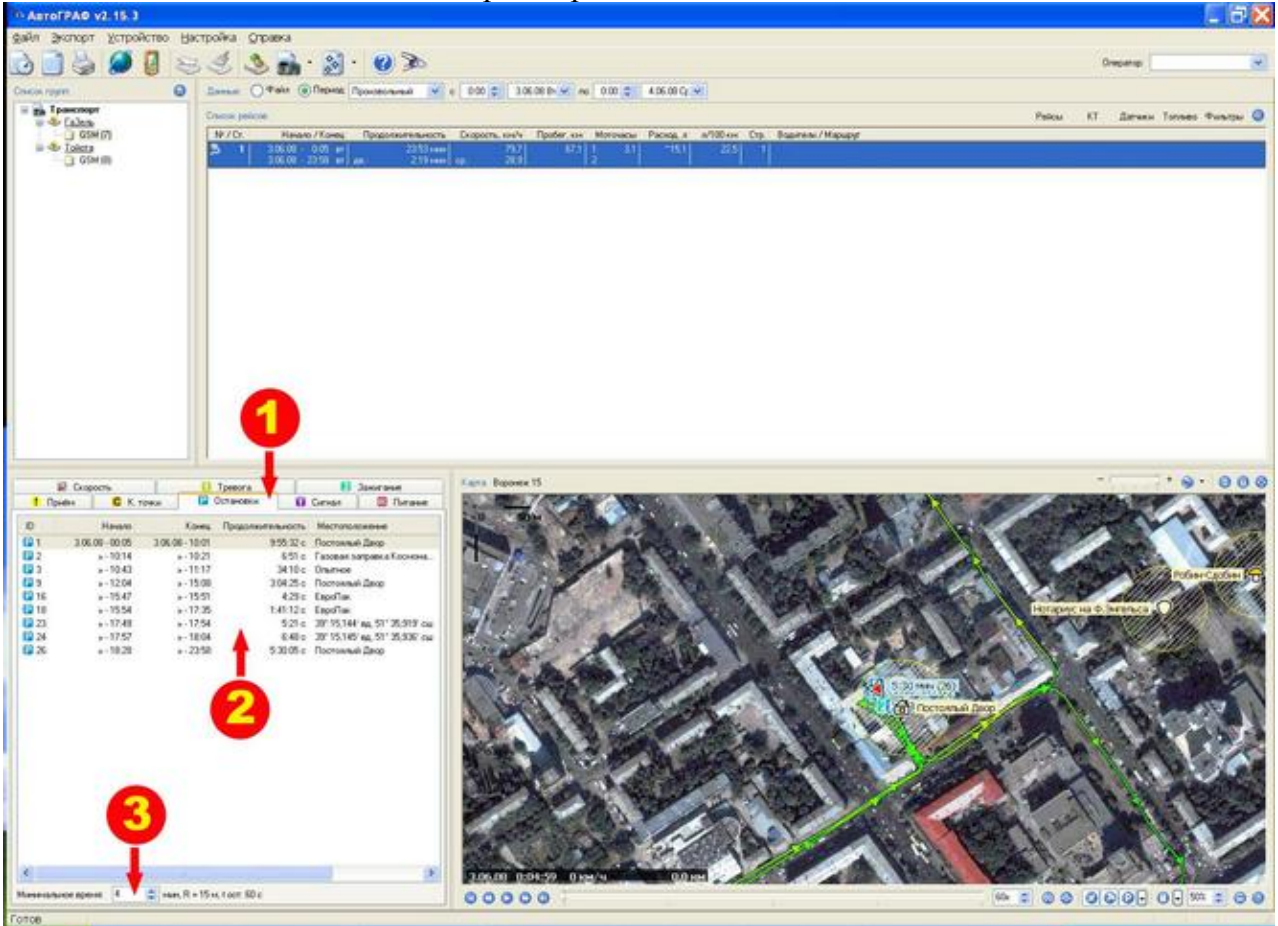

1. Все остановки автомобиля отображаются на вкладке «Остановки».

Колонка №1: Порядковый номер остановки за выбранный период времени. Пропущенные номера – это имеющиеся остановки, продолжительность которых была меньше указанного (см. п. 3).

Колонка №2: Время начала остановки.

Колонка №3: Время окончания остановки.

Колонка №4: Продолжительность остановки.

Колонка №5: Местоположение, где была остановка.

координаты. 2. В данной колонке выводится или адрес (если это контрольная точка) или географические

3. Минимальное время продолжительности остановки. В данном случае установлено 3 минуты.

оперативно, в зависимости от того, какие остановки Вы хотите увидеть в списке. Соответственно, все остановки продолжительностью менее 3 минут не отображаются в списке. Программа запоминает все остановки автомобиля независимо от установленного значения минимального времени. Поэтому параметр «минимальное время остановки» может меняться

## **11. Контроль превышения скорости**

Без системы мониторинга невозможно проконтролировать скорость движения автотранспорта. Как следствие, автомобили работают "на износ", а все ремонтные расходы ложатся на их владельца.

Но теперь Вы будете уверены, что Ваши автомобили соблюдают установленный Вами скоростной режим, т.к. программа автоматически будет выдавать сообщения о данных нарушениях.

Просматривать данные о нарушении скоростного режима можно за любой период времени.

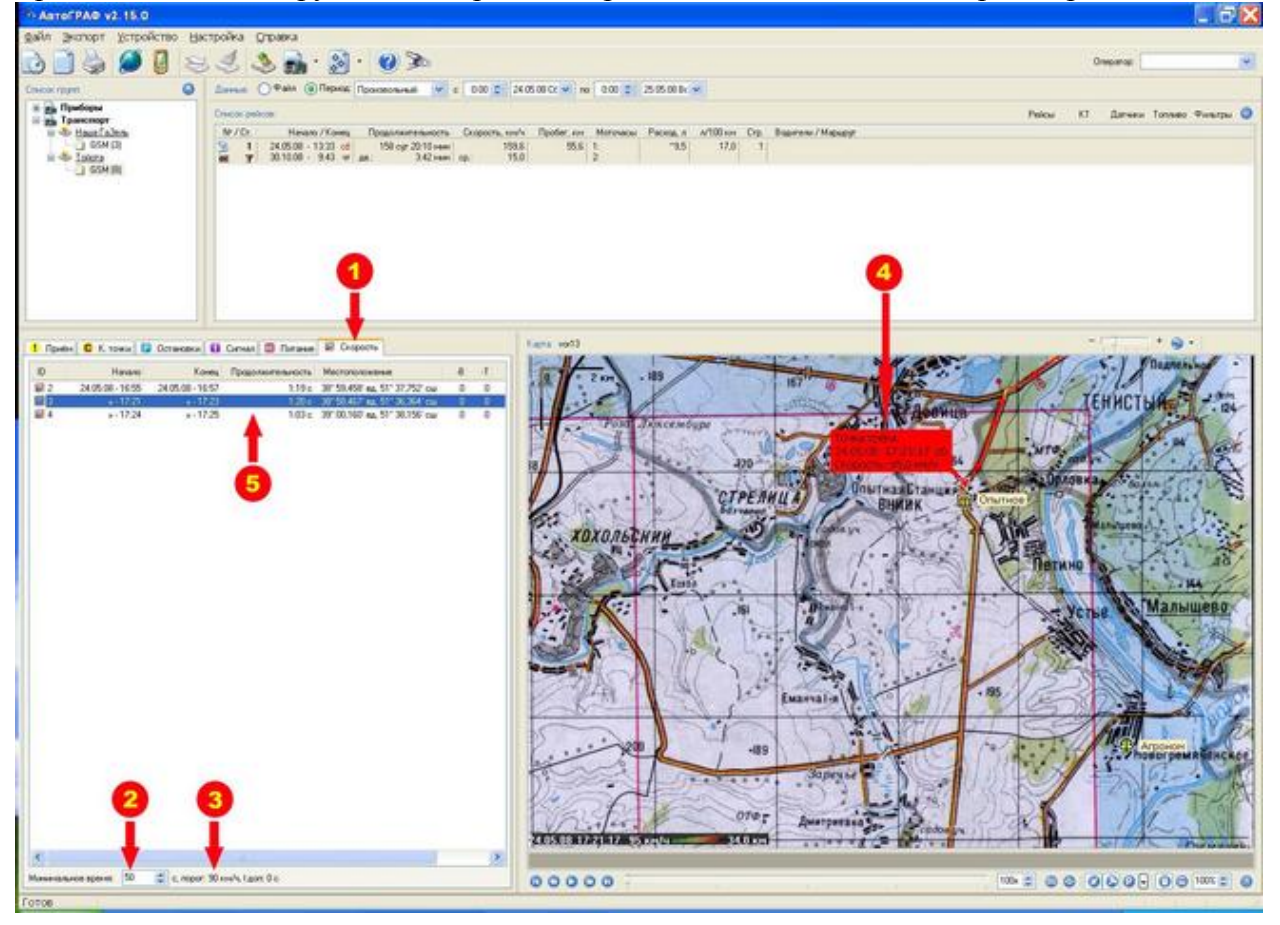

1. Вкладка «Скорость».

скорости. 2. Установленное время превышения скорости. При движении автомобиля с превышением скорости в течение указанного времени происходит вывод предупреждения о превышении

о превышении скорости. 3. Установленный порог скорости, при превышении которого выводится предупреждение

4 автомобиля, дата и время превышения скорости. 4. Информация о превышении скорости на карте местности. Указаны: скорость движения

5. Данные о превышении скорости:

Колонка №1: Номер превышения скорости. Превышения скорости, которые имели место быть, но не превысили установленный временной интервал (2), в таблице не выведены, поэтому номера превышения скорости идут не по порядку.

Колонка №2: Время начала превышения скорости.

Колонка №3: Время окончания превышения скорости.

Колонка №4: Продолжительность превышения скорости.

Колонка №5: Географические координаты места, где была превышена скорость.

## **12. Контроль Температуры в фургоне**

Для контроля температуры в изотермическом кузове автомобиля применяется температурный датчик (опция).

В программе значения температуры отображаются в виде графика. В этом же окне отображается график скорости движения автомобиля. Также, могут отображаться графики значений давления масла и температуры двигателя.

Просматривать значения температуры как и любые другие параметры, можно за любой выбранный период времени.

Окно отображения графиков располагается внизу окна карты.

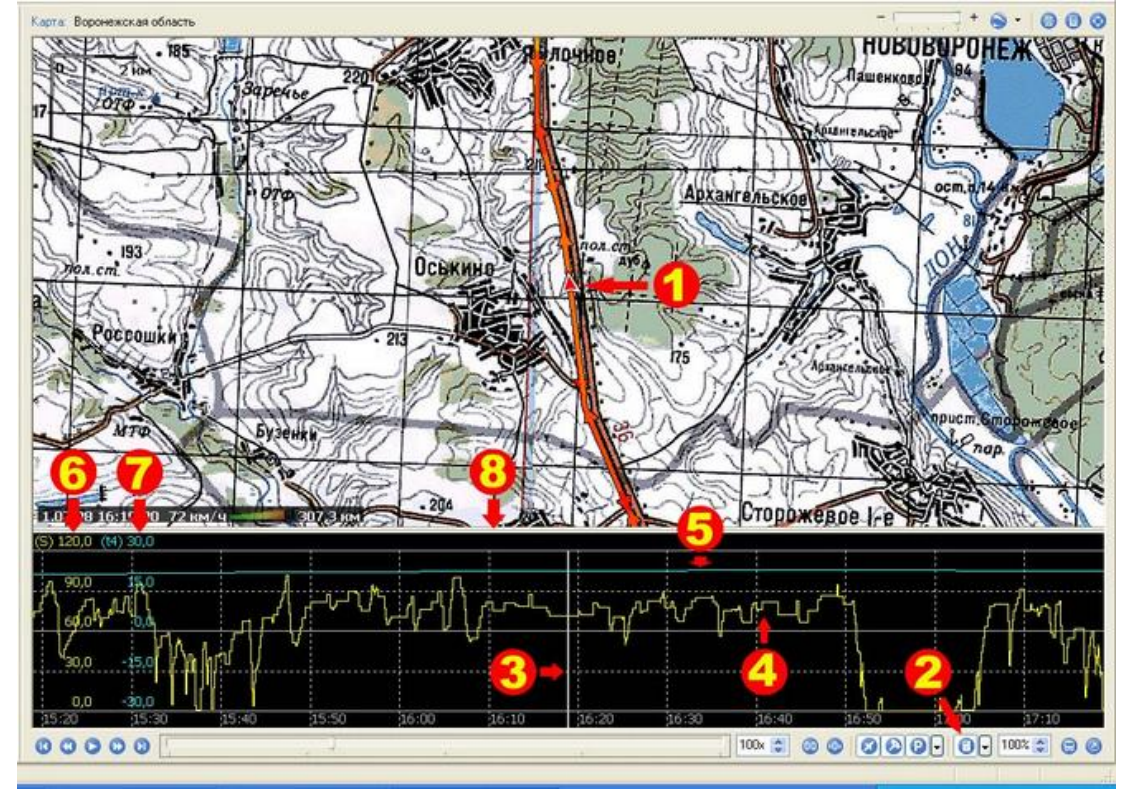

- 1. Местонахождение автомобиля в выбранный момент времени.
- 2 Кнопка включения/выключения отображения окна графиков.
- 3 Указатель, показывающий значения на графиках.
- 4 График скорости.
- 5. График температуры.
- 6. Шкала скорости.
- 7 Шкала температуры.
- 8 Линия, для изменения размера окна графиков по вертикали.

## **13. Контроль дополнительных параметров автомобиля**

Под дополнительными параметрами подразумеваются датчики, установленные на автомобиль и контролирующие исполнительные устройства и механизмы автомобиля.

Таким образом, можно контролировать:

• автомобиля. Время, место и продолжительность открытия двери фургона

• Время, место и продолжительность поднятия кузова самосвала.

• Время, место и продолжительность включения «миксера» на выгрузку бетона.

• установки. Время, место и продолжительность включения исполнительного механизма крановой

• автобуса. Время, место и продолжительность открытия дверей

автомобиля. Время, место и продолжительность открытия капота

А также любые другие параметры, указанные клиентом при установке системы на автомобиль.

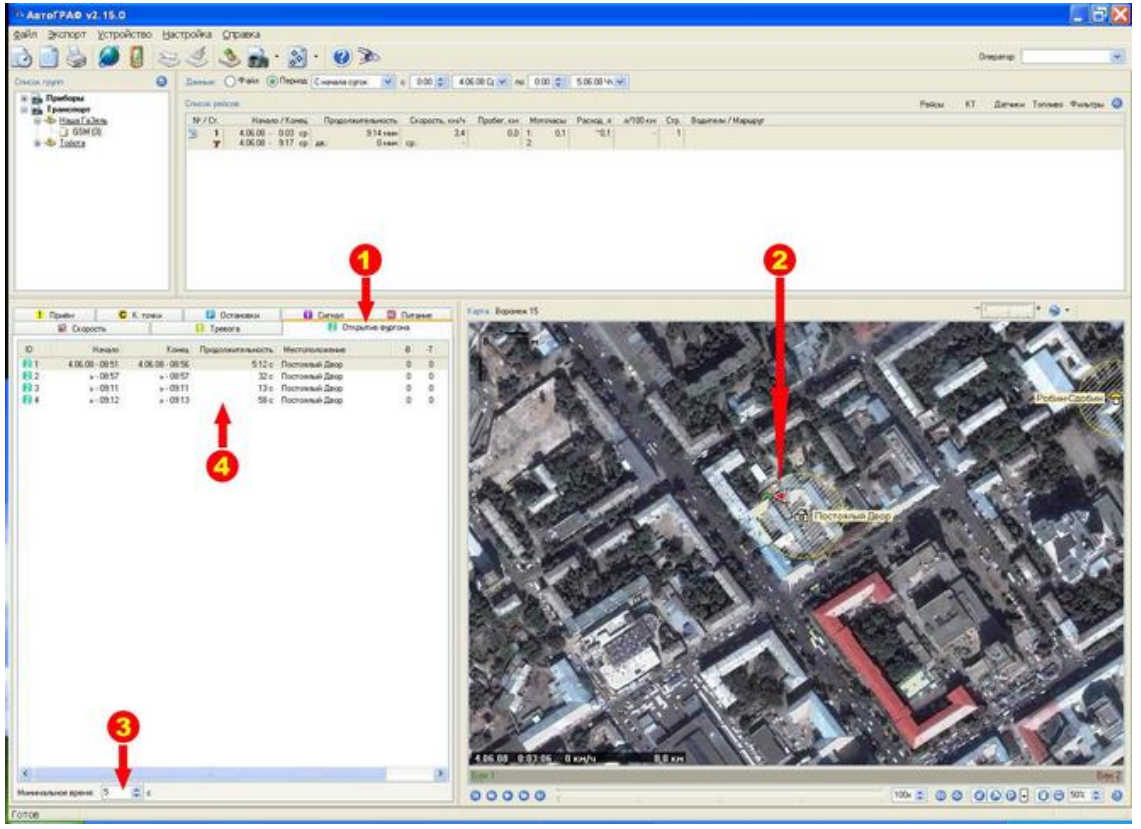

1 собственную вкладку. 1. Вкладка «Открытие фургона». На аналогичных вкладках будет отображаться информация и по всем вышеуказанным событиям. Каждое контролируемое событие будет иметь

2 2. Положение автомобиля на карте местности в момент контролируемого события.

3 отображаться в списке (4). 3. Устанавливаемое время, при превышении которого контролируемое событие будет

 4. Данные по контролируемому событию. В данном случае – «Открытие фургона»: Колонка №1: Номер датчика, назначенного на контроль события (для каждого события назначается свой датчик), и порядковый номер события.

Колонка №2: Время наступления контролируемого события.

Колонка №3: Время окончания контролируемого события.

Колонка №4: Продолжительность контролируемого события.

4 Колонка №5: Географическое положение, где наступило контролируемое событие.

## **14. Контрольные точки**

Контрольные точки – это подписанные географические координаты. Например, Ваш офис имеет следующие географические координаты: 51° 39,897' северной широты и 39° 11,866' восточной долготы. Каждый раз в отчетах Вы будете видеть, что автомобиль находился по этим координатам какое-то время, и Вы каждый раз будете вынуждены выводить на карту эти координаты, т.к. запомнить, что это координаты Вашего офиса, весьма сложно. Если же Вы присвоите этим координатам название, и это название будет «Офис», то вместо координат везде будет фигурировать название «Офис». Все просто и понятно.

Контрольные точки - не обязательные элементы в программе, но их наличие существенно облегчает работу по мониторингу автотранспорта.

Внеся в программу контрольные точки, Вы сможете получать разнообразные отчеты по ним. А именно, сколько раз за выбранный период времени автомобиль посещал контрольную точку, продолжительность его стоянки на каждой контрольной точке, время прибытия и отправления по каждой контрольной точке, последовательность прохождения контрольных точек, время и расстояние, затраченное на перемещение между контрольными точками.

Из контрольных точек могут составляться маршруты движения автотранспорта, отклонения от которых будут контролироваться программой.

К контрольным точкам может быть привязано расписание движения автотранспорта, и тогда, программа будет контролировать его соблюдение и информировать об имевшихся отклонениях.

### **14.1 Создание контрольных точек**

Контрольную точку создать очень просто. И как описывалось выше, это просто присвоение названия географическим координатам.

Соответственно, нас интересуют места, где автомобиль периодически останавливается. Список таких мест мы видим во вкладке «Остановки».

В данном списке мы видим остановки автомобиля, которые имеют названия, и остановки, которые обозначены только географическими координатами. Соответственно, остановки с названиями – это уже имеющиеся контрольные точки.

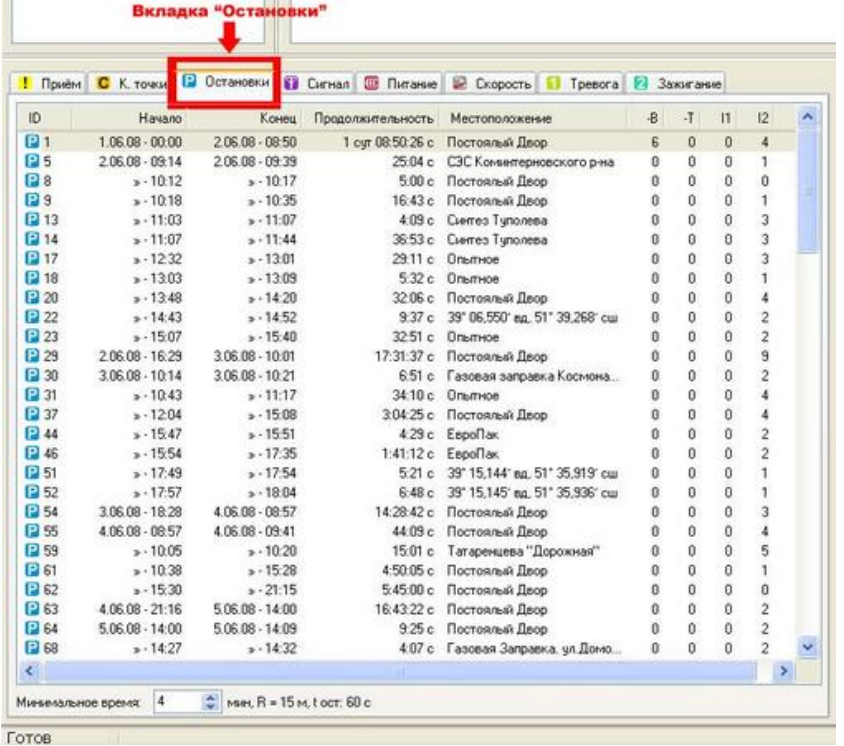

#### Выбираем любую неподписанную остановку.

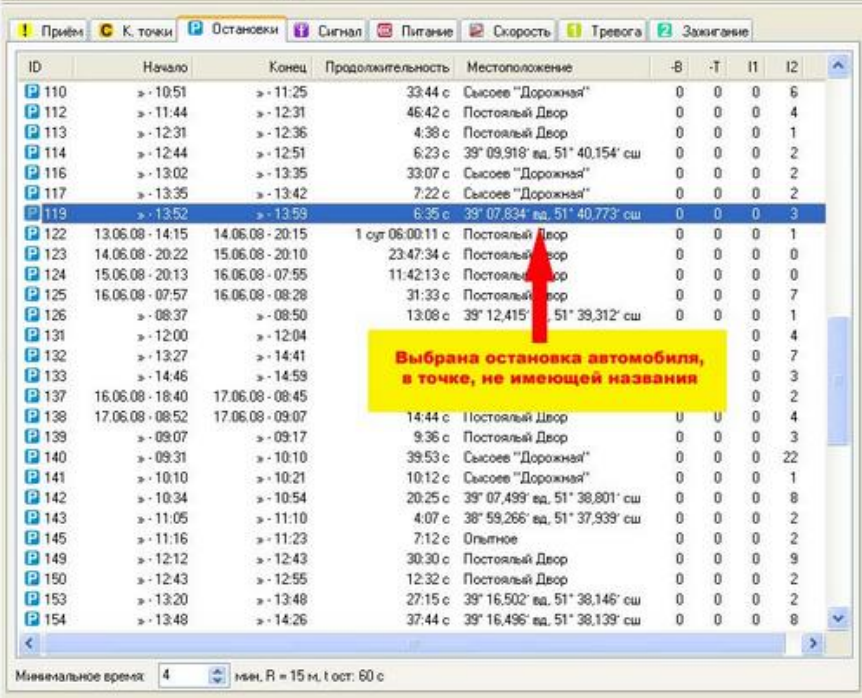

 Для того чтобы увидеть, где была произведена данная остановка, дважды щелкаем на ней левой кнопкой мышки.

Выбранная нами остановка отображается на карте местности.

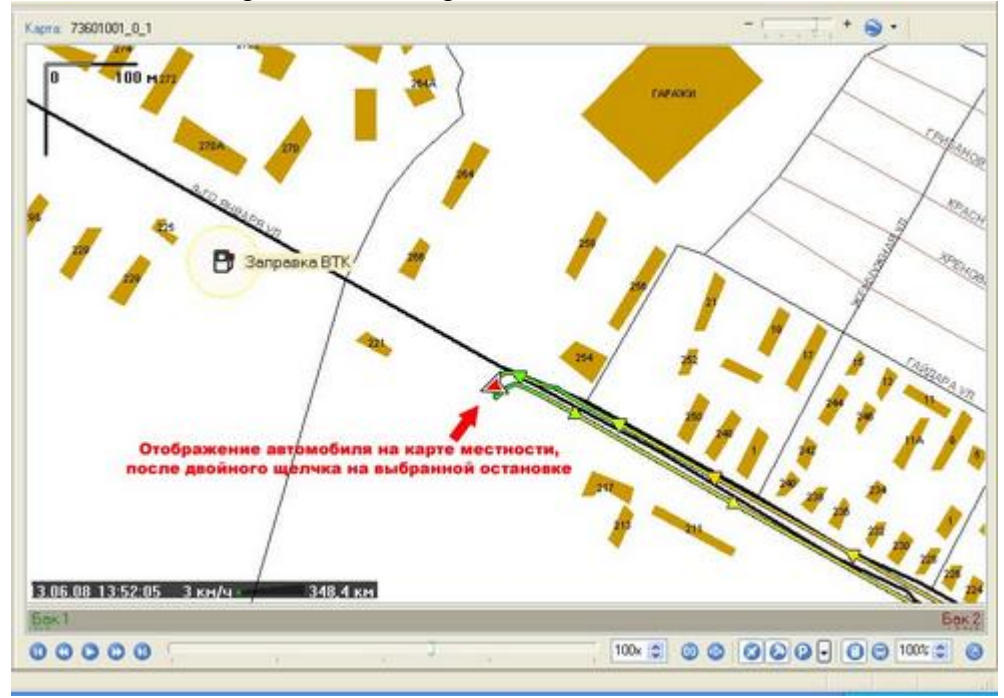

Мы видим, что это Газовая заправка, на ул. 9 Января. Если указанное на карте место не идентифицируется с помощью данной карты, Вы всегда можете переключиться на другую карту или на спутниковые снимки (описано в предыдущих разделах).

Мы решаем добавить эти координаты в список контрольных точек. На выделенной остановке (в общем списке остановок) нажимаем правую кнопку мышки и в выпадающем списке выбираем строку «Добавить в список КТ».

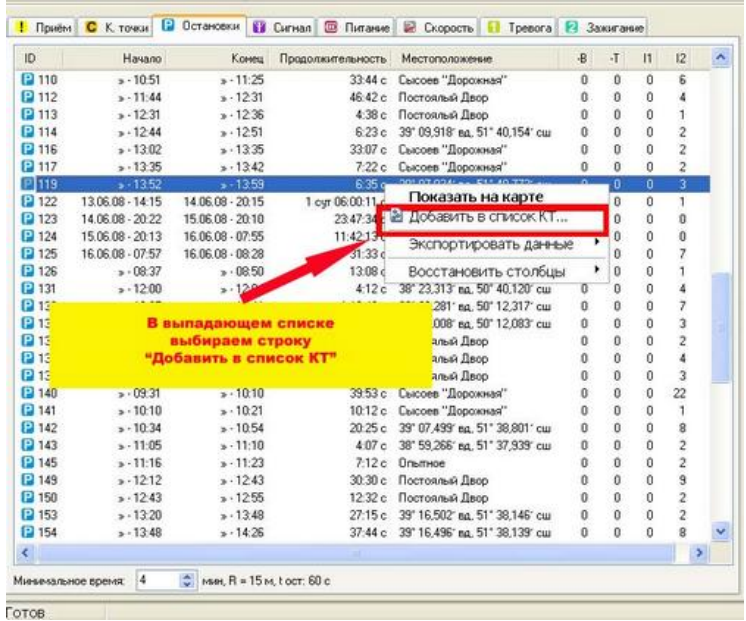

Открывается окно создания и редактирования Контрольных точек.

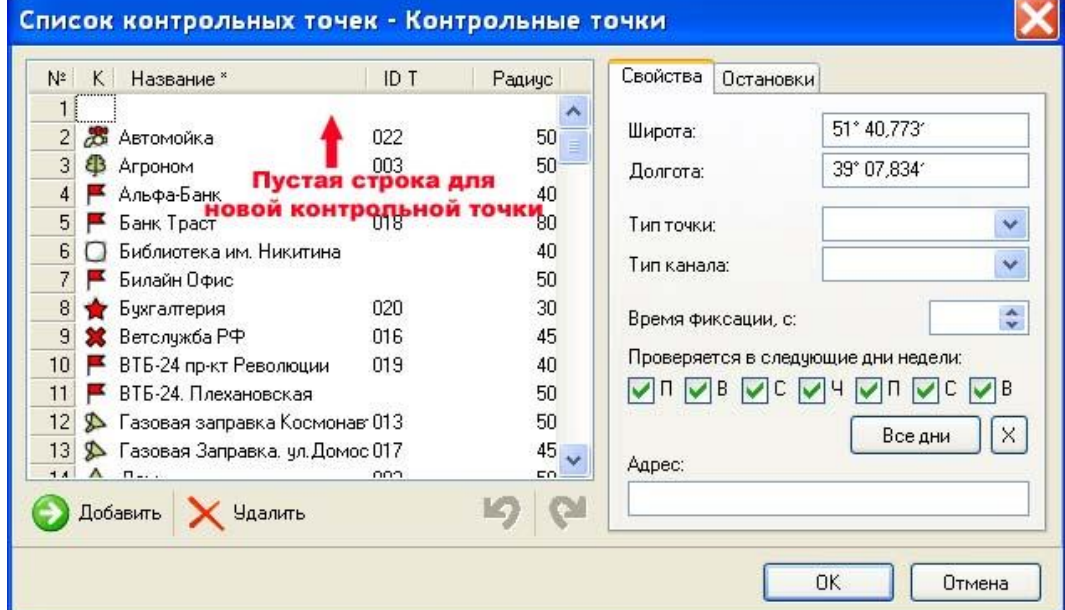

Щелкаем мышкой в окне, где должен быть значок.

В открывшейся библиотеке выбираем понравившийся значок и щелкаем на нем мышкой.

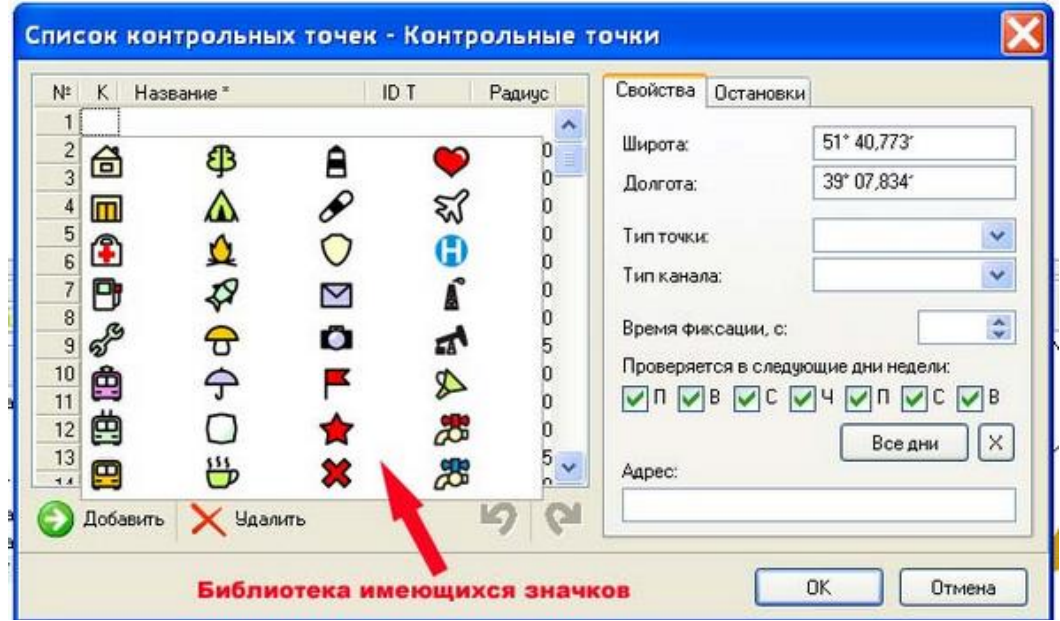

### Значок выбран.

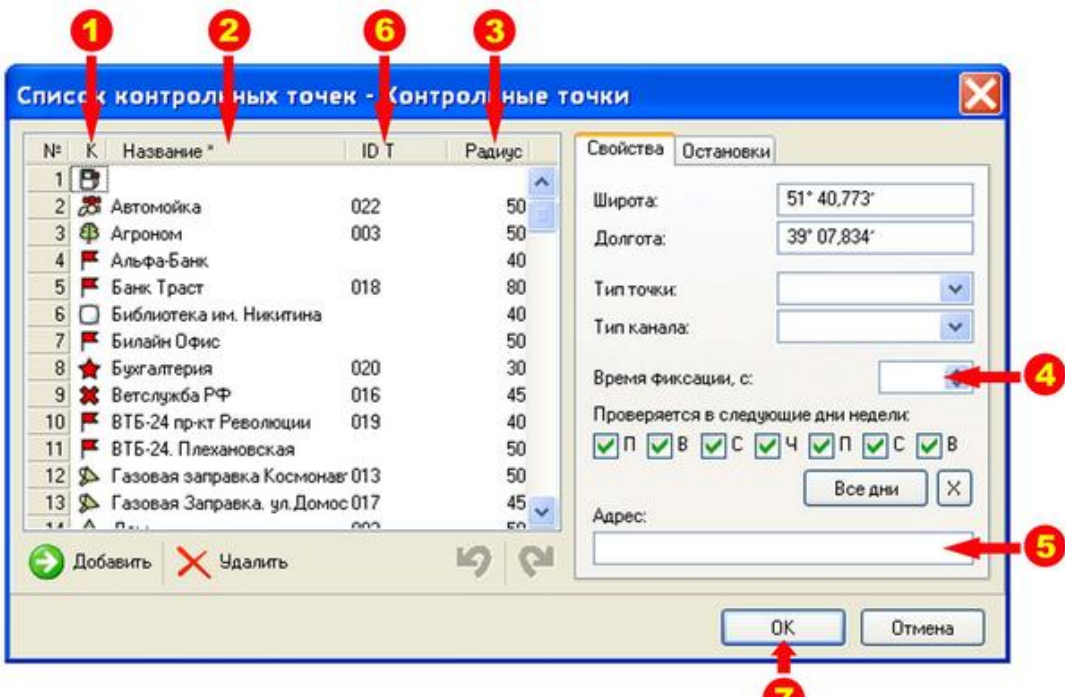

1.Выбранный нами значок.

2.Заполняем название Контрольной точки.

3.Устанавливаем радиус в метрах, вход в который будет считаться вхождением в Контрольную точку.

4.Устанавливаем время фиксации Контрольной точки в секундах. При достижении данного времени Контрольная точка будет считаться пройденной.

5.Вводим адрес Контрольной точки (необязательный параметр).

6.Вводим идентификационный номер Контрольной точки. Данный параметр не является обязательным и служит для упорядочения контрольных точек в данном списке. Больше он ни на что не влияет.

7.Нажимаем кнопку «Ok». Происходит запись и закрытие окна.

Контрольная точка создана.

### **14.2. Редактирование контрольных точек**

Окно редактирования контрольных точек открывается при нажатии кнопки на панели инструментов.

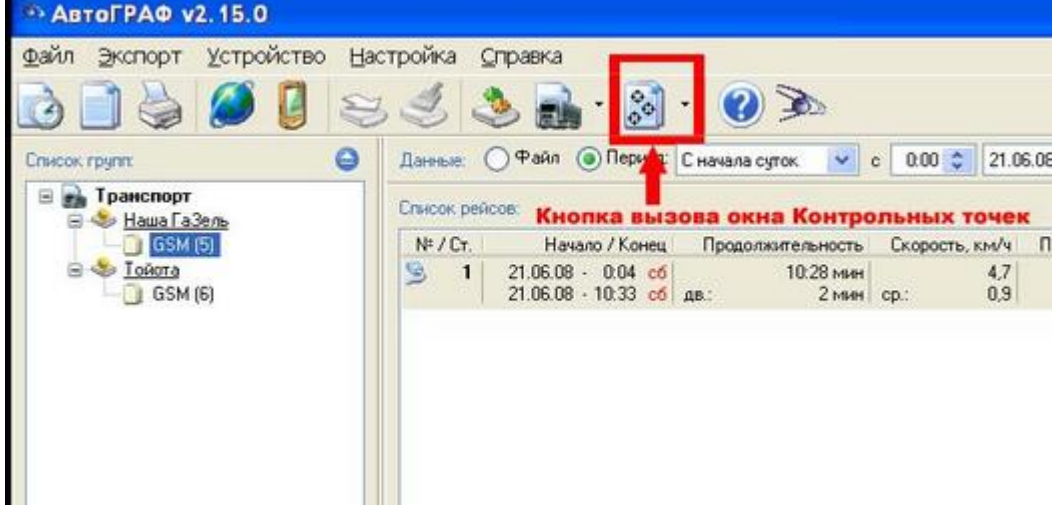

Открывшееся окно редактирования Контрольных точек. Все поля данного окна описаны в разделе "Создание контрольных точек"

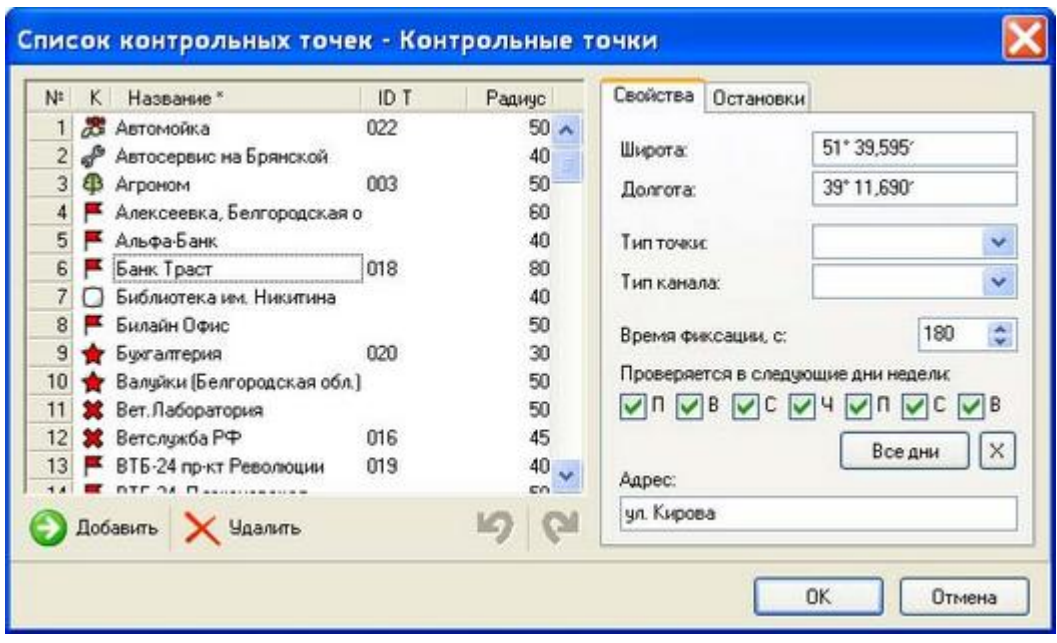

## **15. Отчеты по контрольным точкам**

Возможность упорядочить отчеты по Контрольным точкам существенно облегчает восприятие предоставляемой информации. В программе имеются несколько типов отчетов по прохождению автомобилем контрольных точек.

### **Прохождение всех контрольных точек**

В этом отчете Вы увидите, в какой последовательности посещал автомобиль Контрольные точки за выбранный период времени. Вам будут также доступны: время прибытия автомобиля в Контрольную точку, время стоянки в ней и время отправления из Контрольной точки.

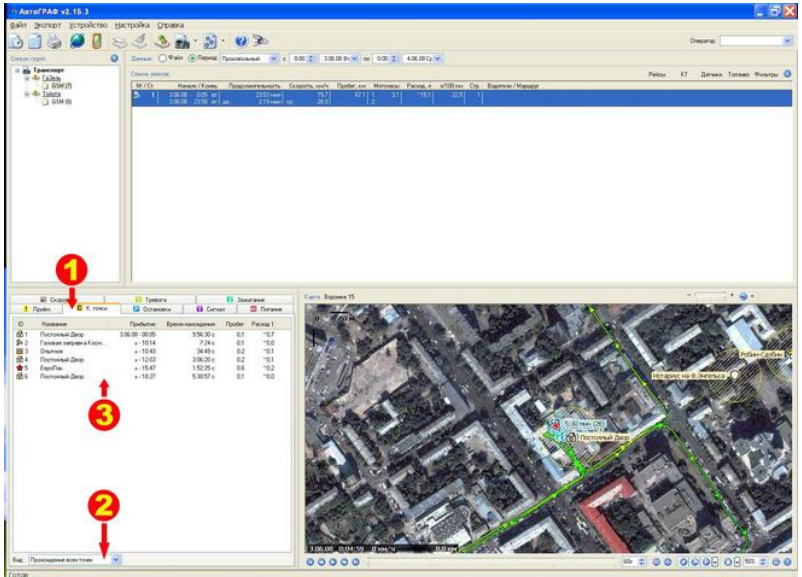

1.Просмотр контрольных точек происходит во вкладке «К.точки».

2.Переключатель выбора отчета по контрольным точкам. В данный момент установлен режим: «Прохождение всех точек».

3.Данные по контрольным точкам:

Колонка №1: Значок контрольной точки и ее порядок прохождения автомобилем за выбранный период времени.

Колонка №2: Название контрольной точки.

Колонка №3: Время прибытия в контрольную точку.

Колонка №4: Время нахождения в контрольной точке.

### **Прохождение каждой контрольной точки**

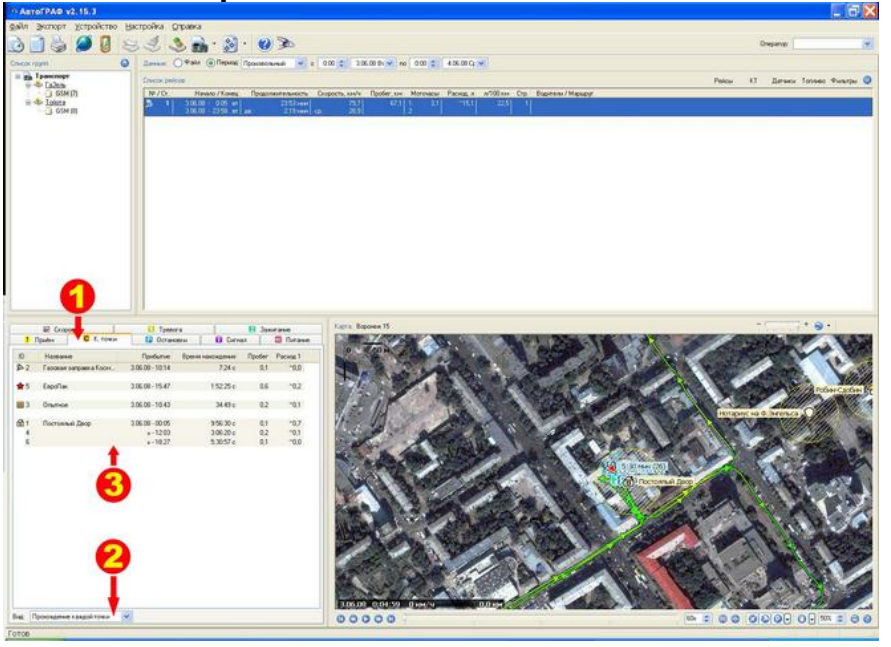

1.Просмотр контрольных точек происходит во вкладке «К.точки».

2.Переключатель выбора отчета по контрольным точкам. В данный момент установлен

режим: «Прохождение каждой точки».

3.Данные по контрольным точкам:

Колонка №1: Значок контрольной точки и ее порядок прохождения автомобилем за выбранный период времени.

Колонка №2: Название контрольной точки.

Колонка №3: Время прибытия в контрольную точку.

Колонка №4: Время нахождения в контрольной точке.

### **Прохождение контрольных отрезков**

В этом отчете к информации, описанной выше, добавляются: расстояния между Контрольными точками и количество топлива, израсходованного на переезд от одной до другой Контрольной точки.

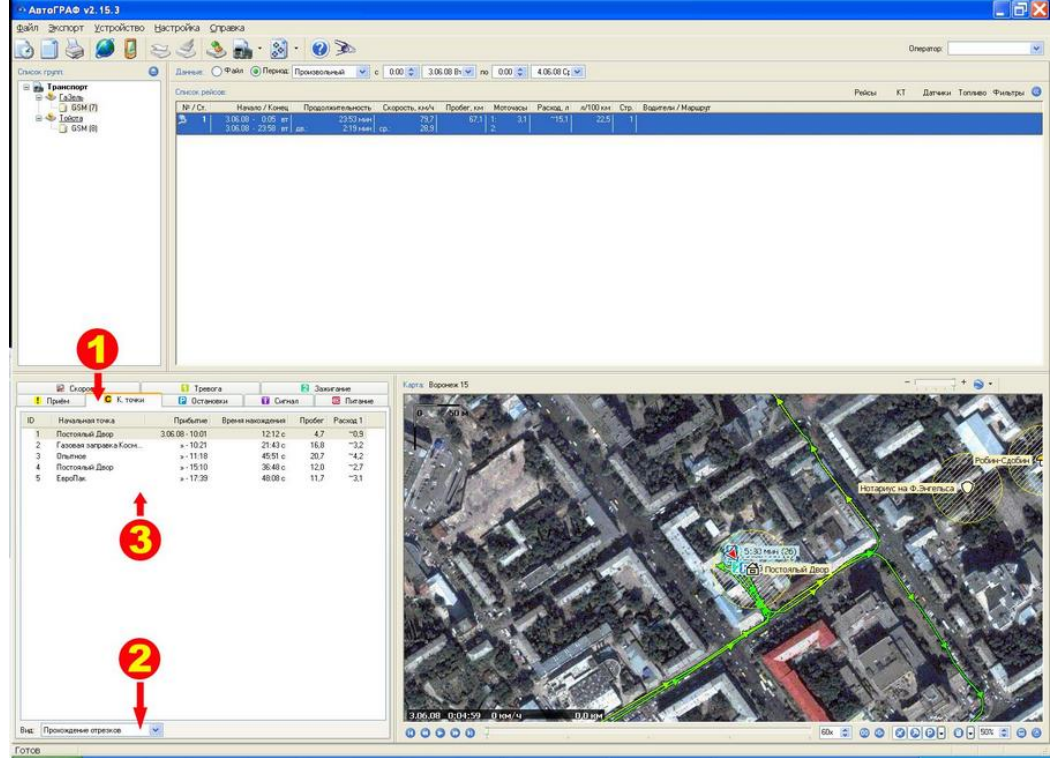

1.Просмотр контрольных точек происходит во вкладке «К.точки».

2.Переключатель выбора отчета по контрольным точкам. В данный момент установлен режим: «Прохождение отрезков».

3.Данные по контрольным точкам:

Колонка №1: Значок контрольной точки и ее порядок прохождения автомобилем за выбранный период времени.

Колонка №2: Название контрольной точки.

Колонка №3: Время прибытия в контрольную точку.

Колонка №4: Время нахождения в контрольной точке.

Колонка №5: Расстояние, пройденное автомобилем от одной до другой контрольной точки. Автомобиль объезжал контрольные точки в той последовательности, которая указана в списке.

Колонка №6: Расход топлива автомобиля, потраченного для переезда от одной до другой контрольной точки.

### **16. Расписание посещения контрольных точек**

Для организации движения автотранспорта по расписанию в программе предусмотрено составление расписания движения и дальнейший контроль его выполнения.

Составление расписания прохождения контрольных точек производится из «окна» Контрольных точек. Вкладка «Остановки».

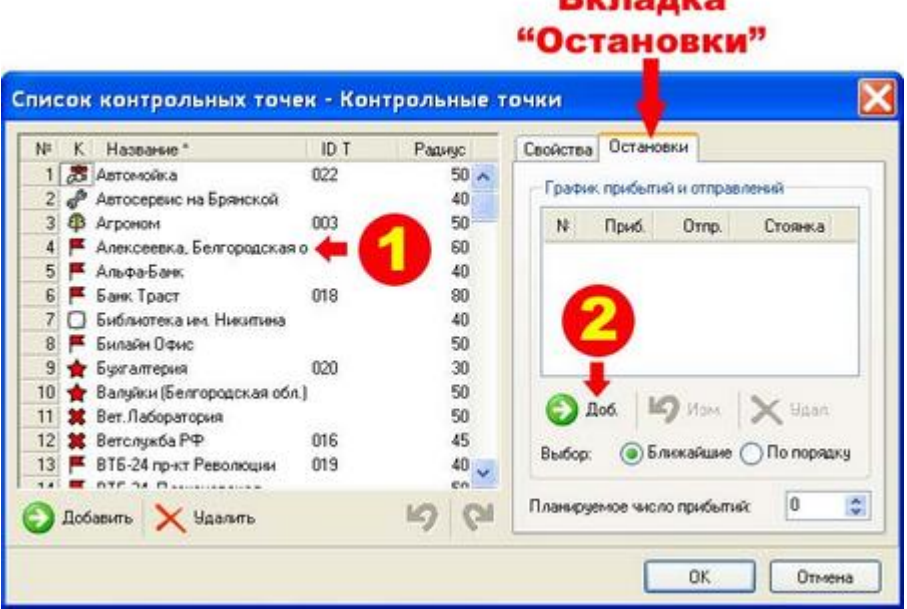

**Dunnmon** 

1.Выберите нужную Контрольную точку из списка.

2.Нажмите кнопку «Добавить».

3.В открывшемся окне, установите время прибытия и время отправления для выбранной контрольной точки.

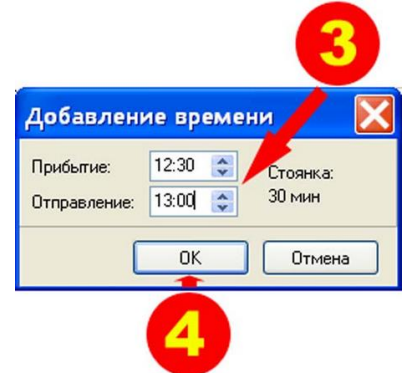

4. Нажмите кнопку «Ok».

Получаем записанное время прибытия и отправления по выбранной контрольной точке.

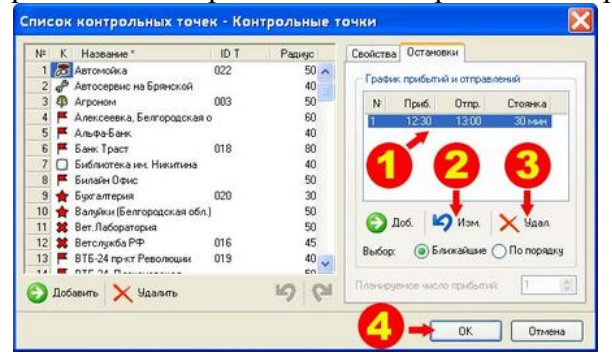

Для изменения времени прибытия или времени отправления:

1.Дважды щелкните по строке расписания или

2.Нажмите на кнопку «Изменить».

3.Для удаления расписания контрольной точки нажмите кнопку «Удалить».

Для одной контрольной точки может быть установлено любое количество прибытий и отправлений. Для создания следующих значений расписания для этой же контрольной точки повторите вышеуказанные действия.

4.По завершении создания расписаний для всех контрольных точек нажмите кнопку «Ok».

Контроль за выполнением расписания осуществляется при печати отчета по контрольным точкам.

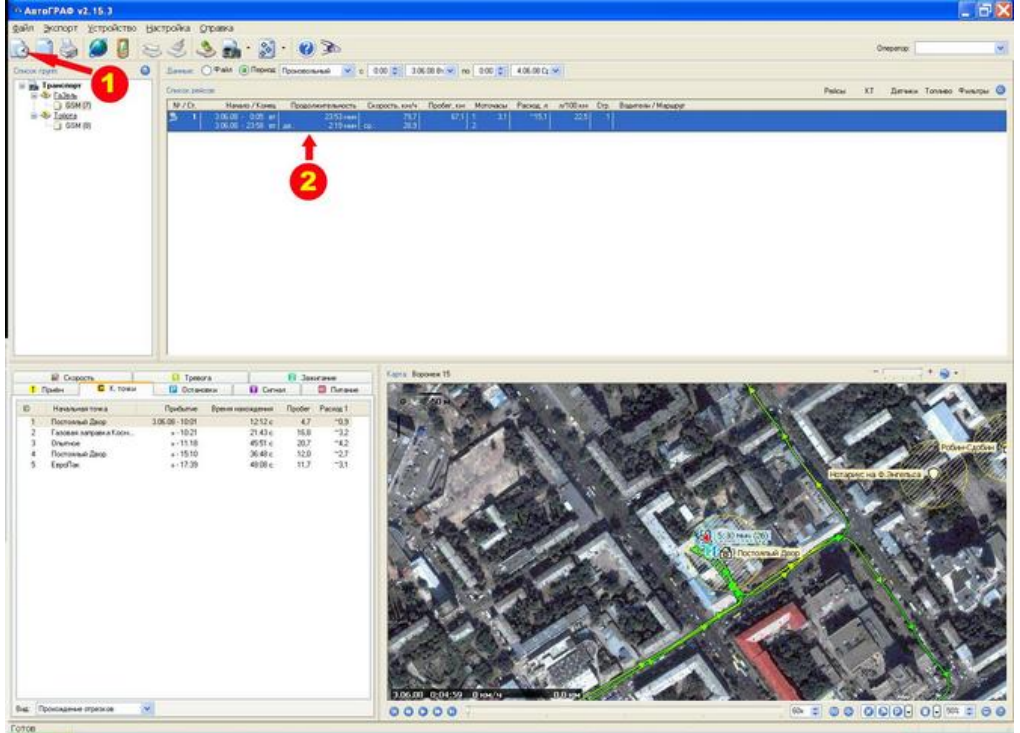

Для подготовки отчета к печати необходимо:

1.Нажать кнопку «Подготовить отчет» на панели инструментов или

2.На выбранном маршруте нажать левую кнопку мышки и из открывшегося списка выбрать пункт – «Подготовить отчет».

#### Откроется окно:

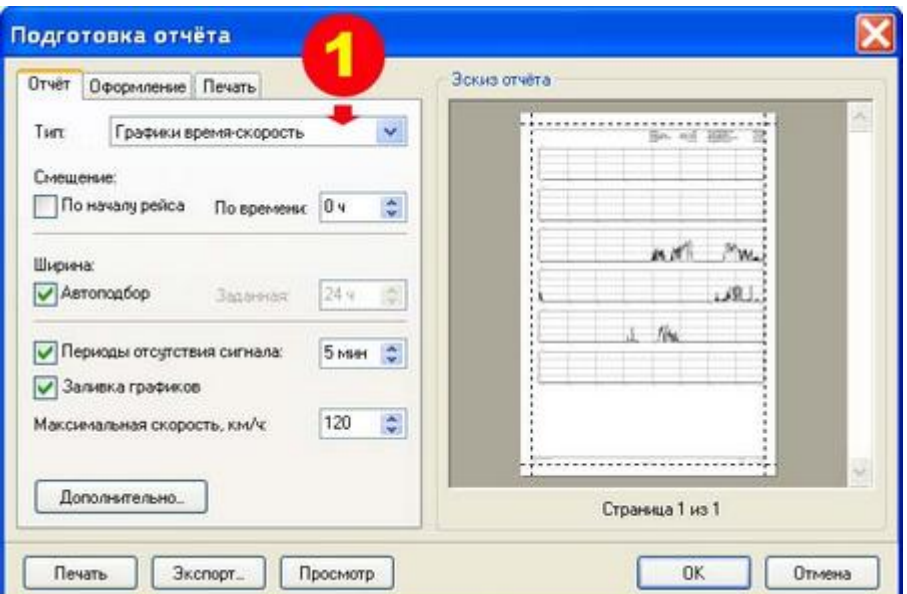

### Выберите тип отчета.

.

1 В нашем случае, для контроля соблюдения расписания необходимо выбрать Тип: «Контрольные точки и отрезки». Форма подготовки отчета примет такую форму

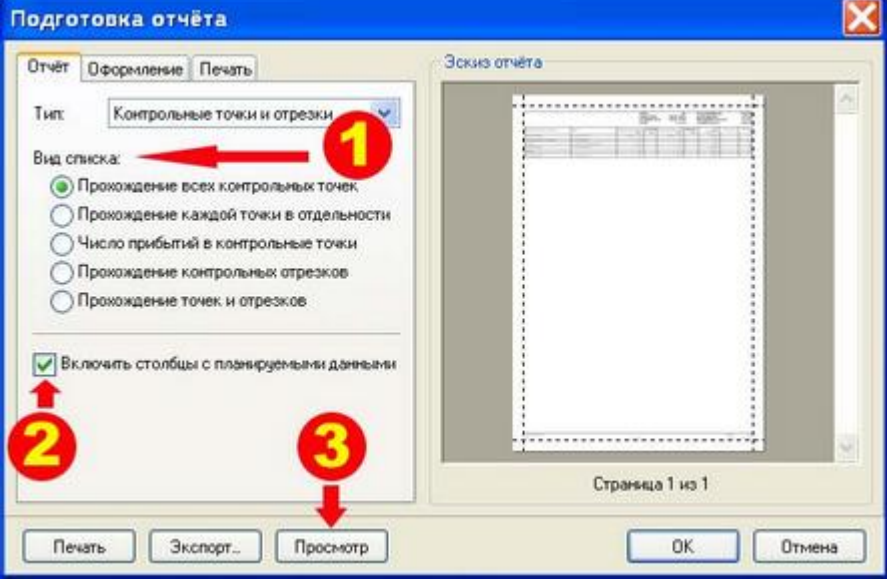

1.Выберите вид списка отчета (подробное описание форм отчетов для каждого пункта Вы найдете ниже, в разделе «Вывод на печать отчетов»).

2.Обязательно поставьте галочку в поле «Включить столбцы с планируемыми данными». 3.Нажмите кнопку «Просмотр».

В открывшемся окне просмотра формы отчета перед печатью Вы увидите:

1.Фактическое прибытие автомобиля в контрольную точку.

2.Планируемое прибытие автомобиля в контрольную точку.

3.Фактическое отправление автомобиля из контрольной точки.

4.Планируемое отправление автомобиля из контрольной точки.

5.Отклонение автомобиля от заданного расписания.

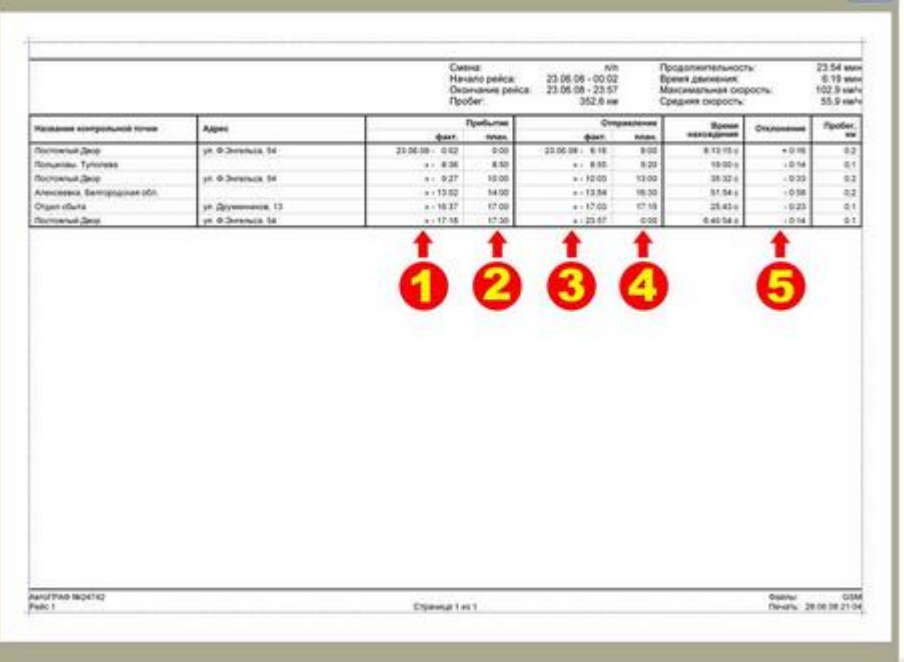

После просмотра документа Вы можете его распечатать.

Для вывода отчета на печать закройте окно просмотра, нажав кнопку «Закрыть». После закрытия окна предварительного просмотра нажмите кнопку «Печать». Документ будет распечатан.

## **17. Просмотр нештатных ситуаций**

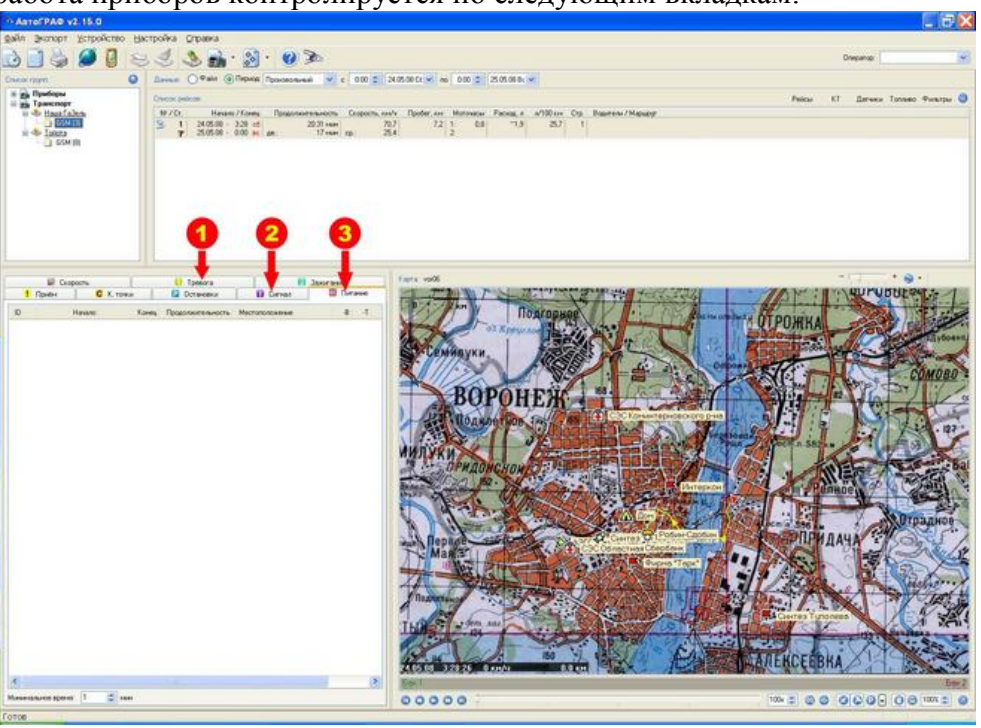

Нештатная работа приборов контролируется по следующим вкладкам:

1.Вкладка «Тревога». Отображает время и место (географические координаты), когда происходило нажатие водителем тревожной кнопки. Помимо отображения в программе при нажатии водителем тревожной кнопки происходит немедленная отправка соответствующего SMS-сообщения на запрограммированный телефонный номер.

2.Вкладка «Сигнал». Отображает время и место (географические координаты) пропадания сигнала от спутника. Связь может пропадать по разным причинам, и ее непродолжительное отсутствие не является нештатной ситуацией.

3.Вкладка «Питание». Отображает время и место (географические координаты) пропадания питания. На это следует обращать особое внимание, так как пропажа питания возможна только при наличии «человеческого фактора». При пропадании питания данные в прибор не записываются и не могут быть восстановлены в дальнейшем. Самая распространенная причина пропадания питания – отключение питания прибора водителем автомобиля для обхода системы контроля.

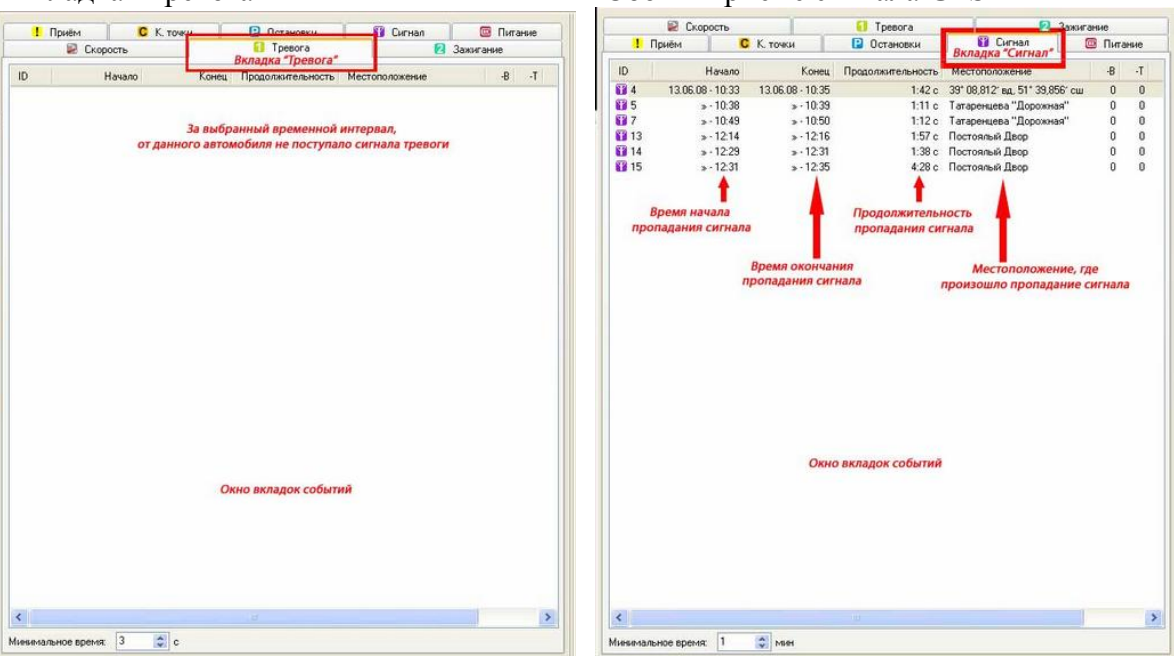

### • [Сбой напряжения питания бортового прибора](javascript:HMToggle()

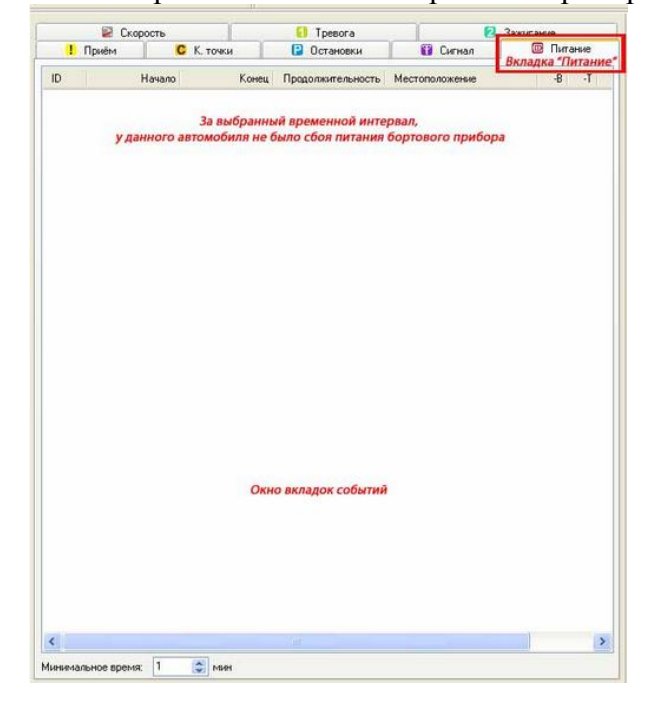

### [Вкладка "Тревога"](javascript:HMToggle() [Сбой в приеме сигнала GPS](javascript:HMToggle()

## **18. Печать отчетов**

Как подготовить отчет к печати, описано в главе [«Контроль за выполнением](http://help.avtomonitoring.ru/glava16.htm#pech_k_t)  [расписания».](http://help.avtomonitoring.ru/glava16.htm#pech_k_t) Поэтому здесь мы просто покажем Вам формы отчетов, которые могут быть выведены на печать.

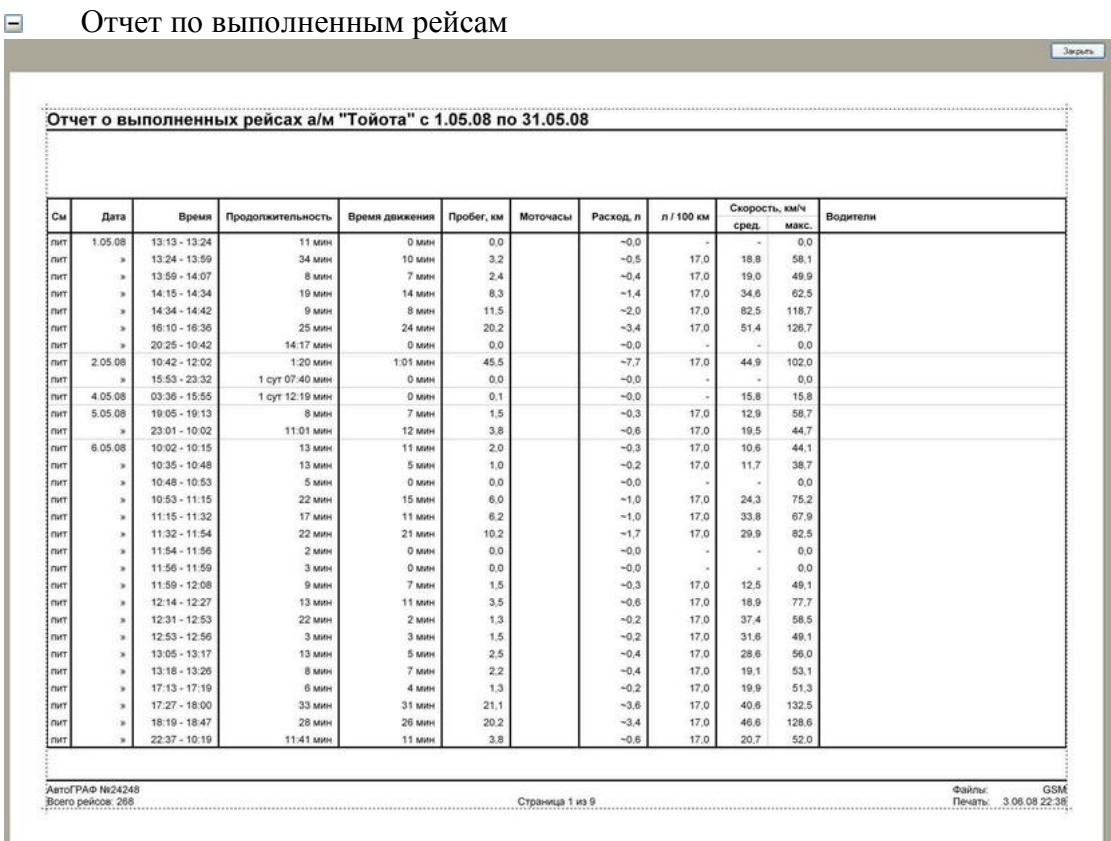

## Отчет о прохождении Контрольных Точек

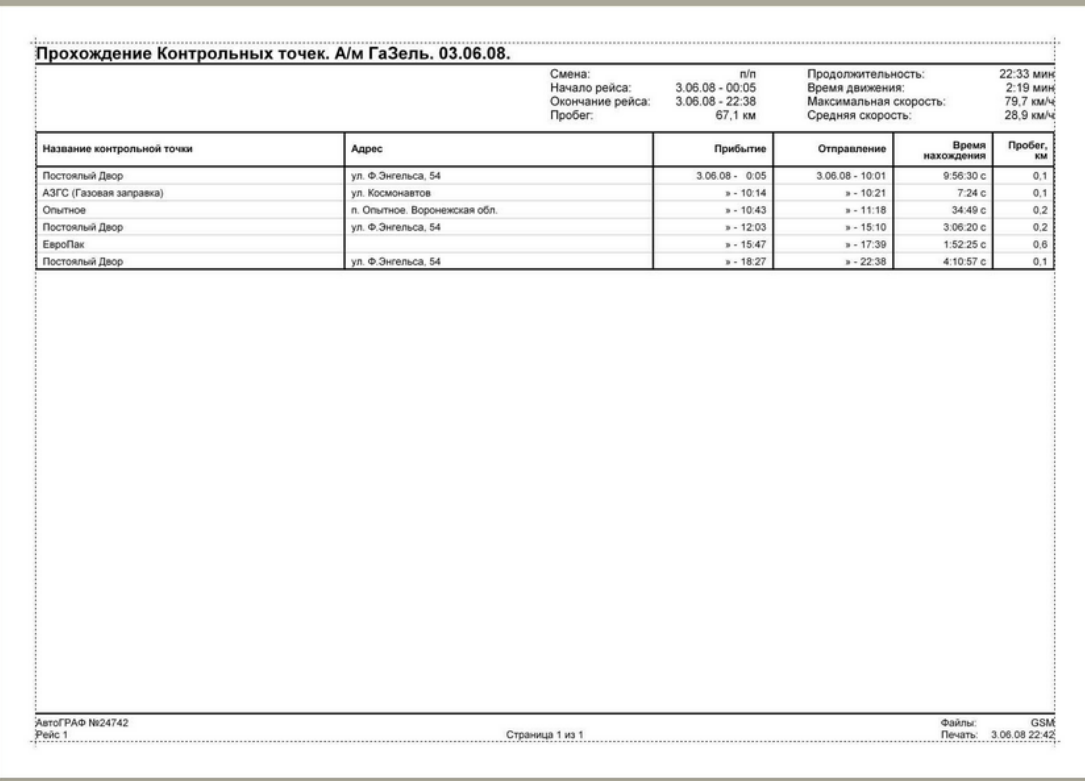

**Jarparts** 

### [Отчет по каждой Контрольной точке](javascript:HMToggle()

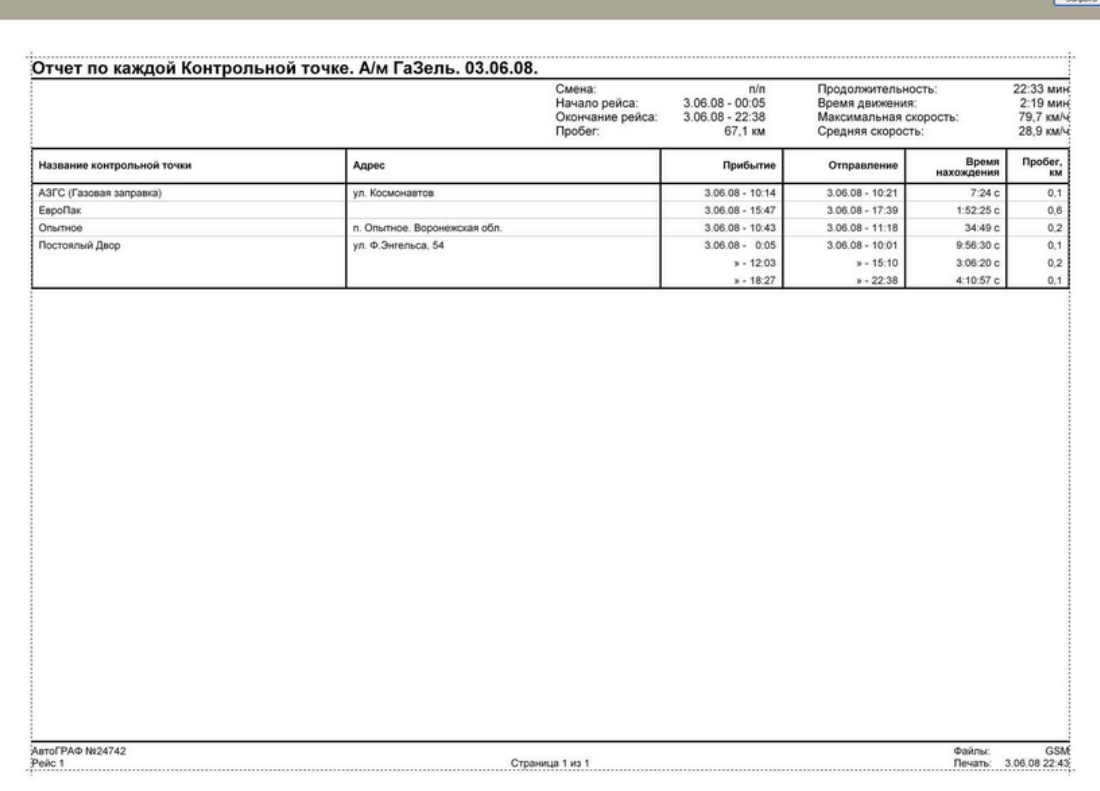

# [Отчет о прохождении контрольных отрезков \(между контрольными точками\)](javascript:HMToggle()

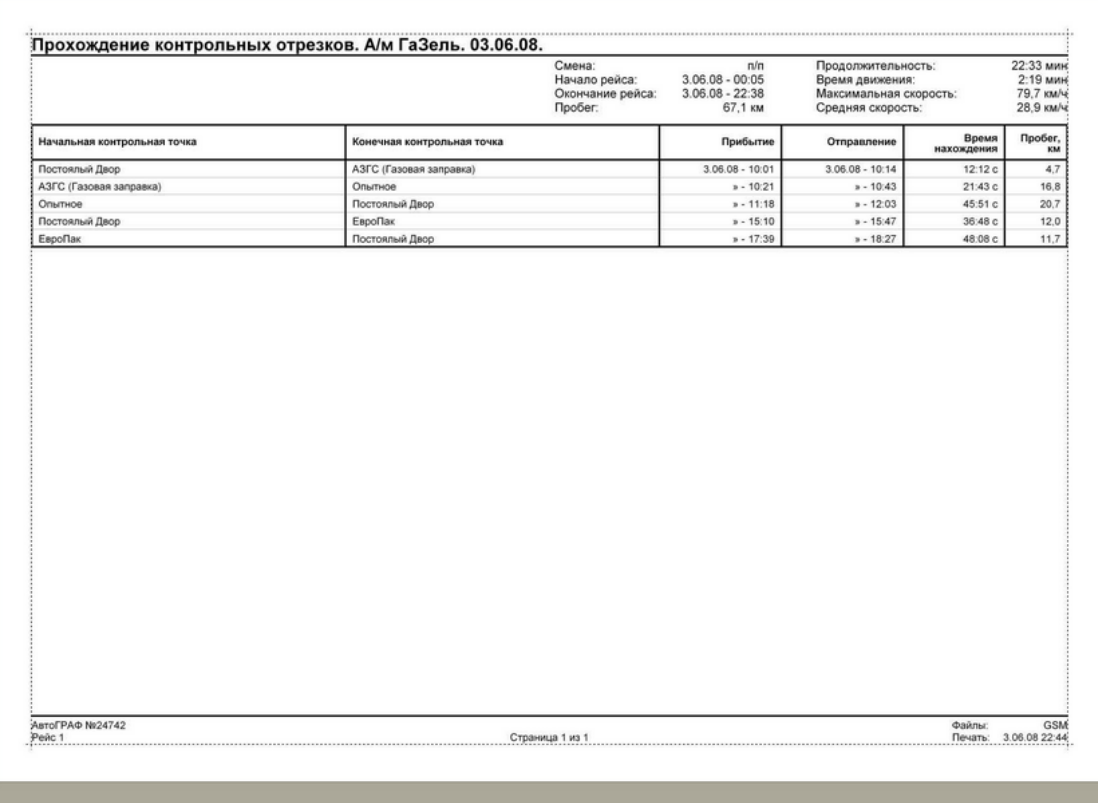

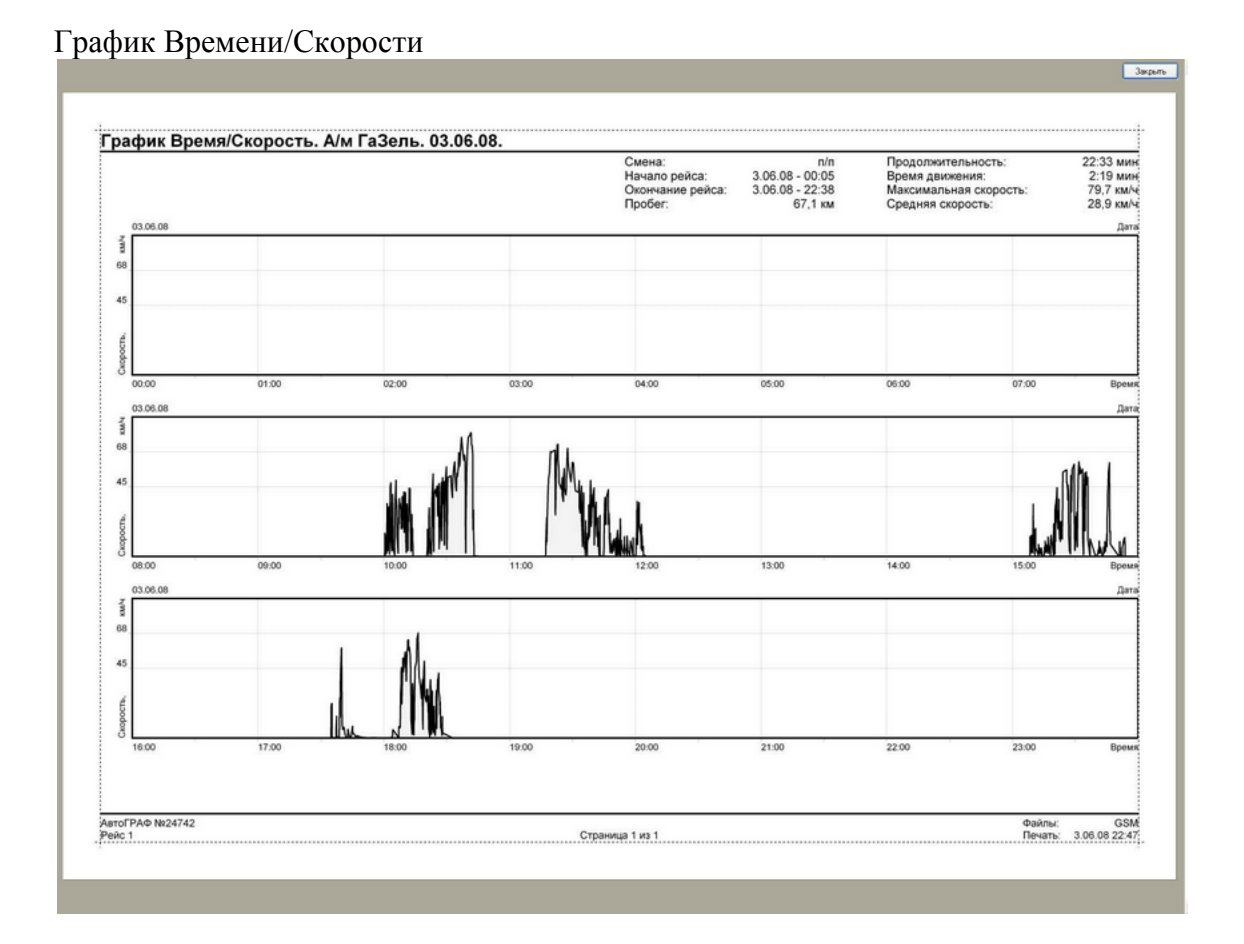

### **Самостоятельное подключение карт**

.

#### **Процесс подключения карт достаточно прост и не отнимет у Вас много времени.**

какой директории установлена программа, наведите курсор мышки на значок программы, Откройте директорию с установленной программой «Автограф». Для того чтобы узнать, в

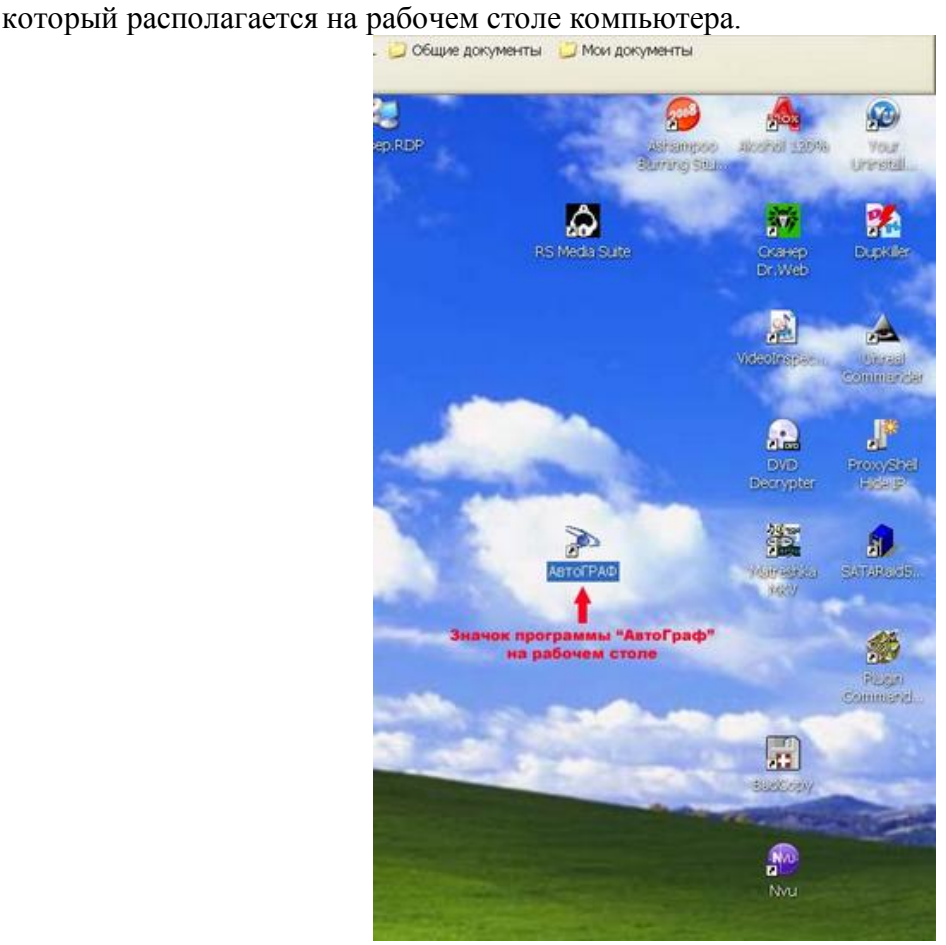

Нажмите на значке программы левую кнопку мышки. В открывшемся списке выберите пункт «Свойства».

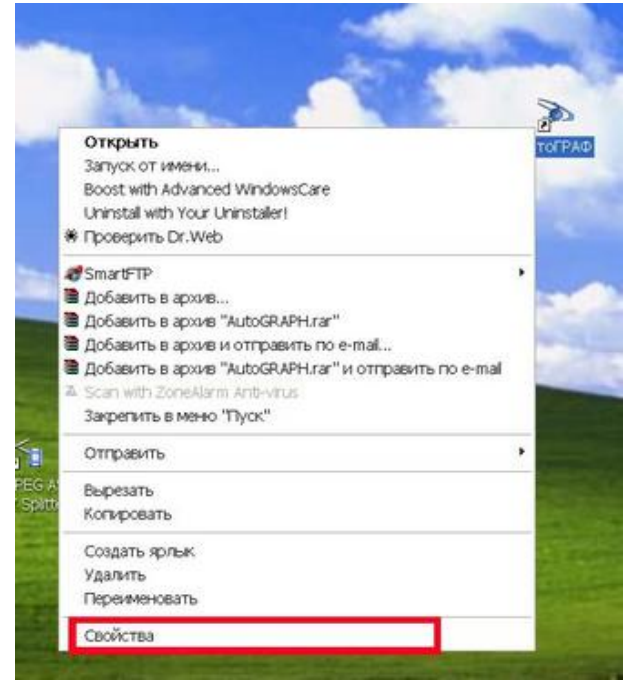

Откроется окно, где будет указан путь к директории с установленной программой «Автограф».

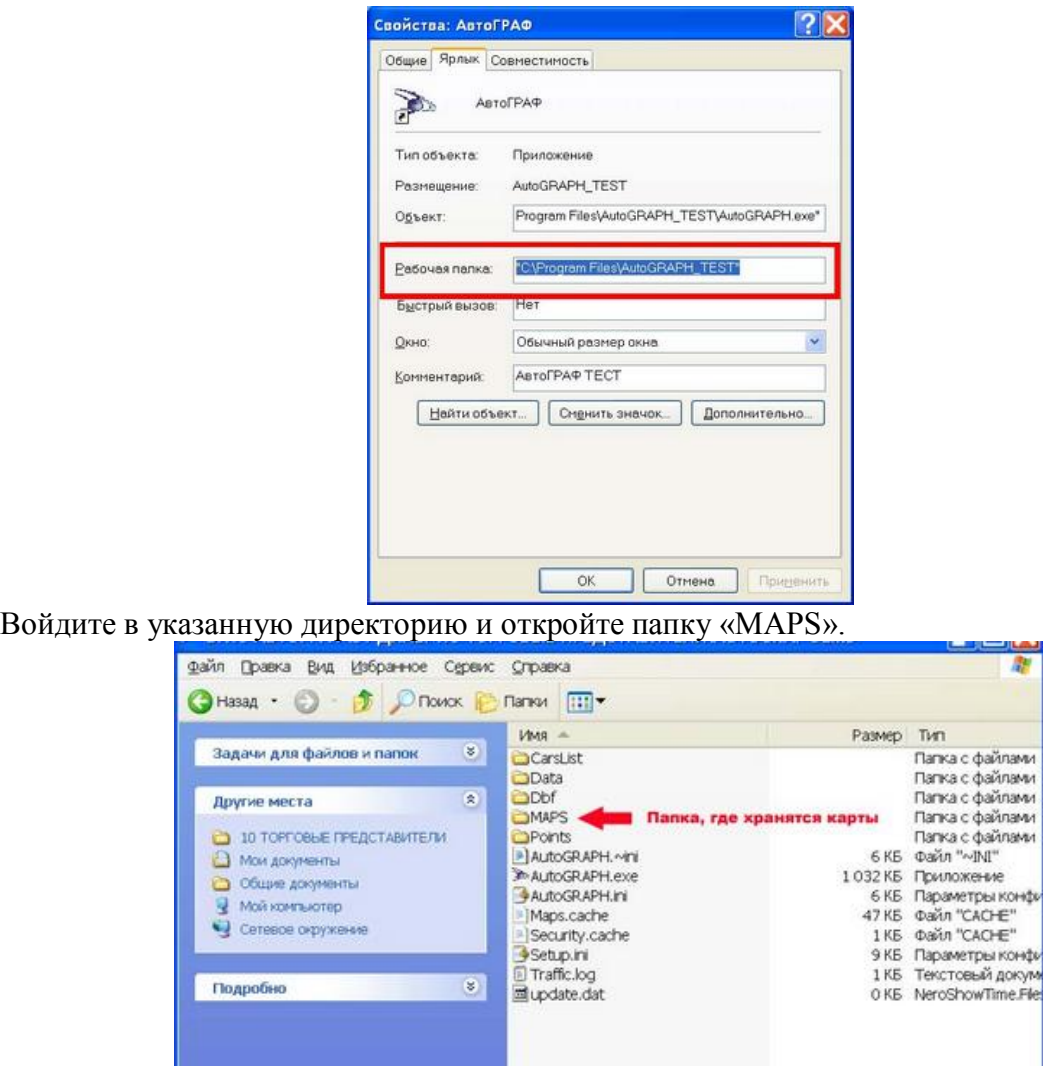

**Объектов: 13** 1,07 MB Moй компьютер Скопируйте с предоставленного носителя в папку «MAPS» новые карты. Запустите программу «Автограф».

Войдите в раздел «Настройки», нажав кнопочку на панели инструментов программы.

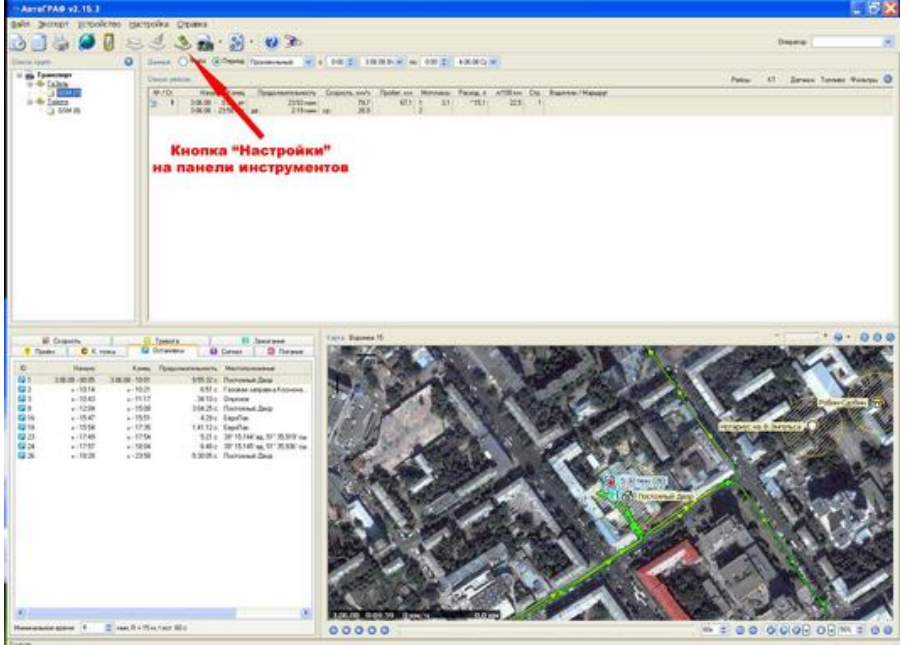

конф

### В отрывшемся окне настроек выберите вкладку «Карты»

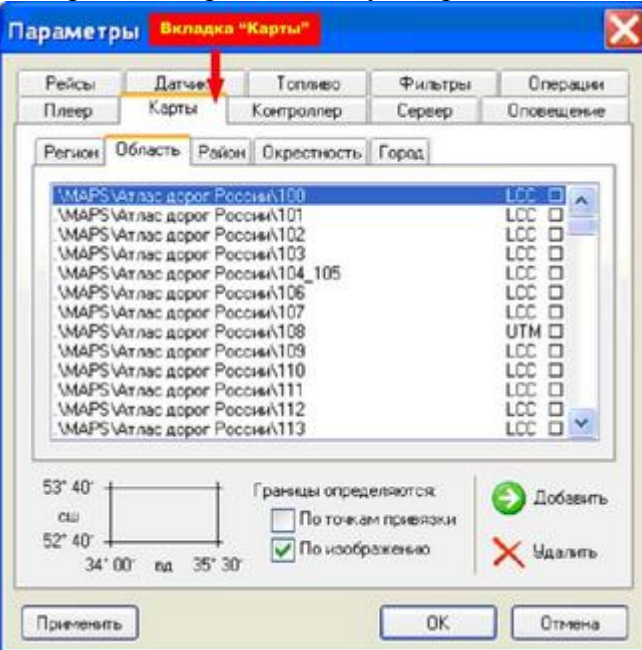

Выберите нужную вкладку, куда Вы хотите добавить новые карты. Вкладок пять. Это: «Город», «Окрестность», «Район», «Область» и «Регион». Во вкладку «Город» следует устанавливать самую подробную карту, во вкладку «Регион» - самую мелкую.

Для удаления карт из списка выделите одну или несколько имеющихся карт и нажмите кнопу «Удалить».

Для добавления новых карт воспользуйтесь кнопкой «Добавить».

При нажатии кнопки «Добавить» откроется окно:

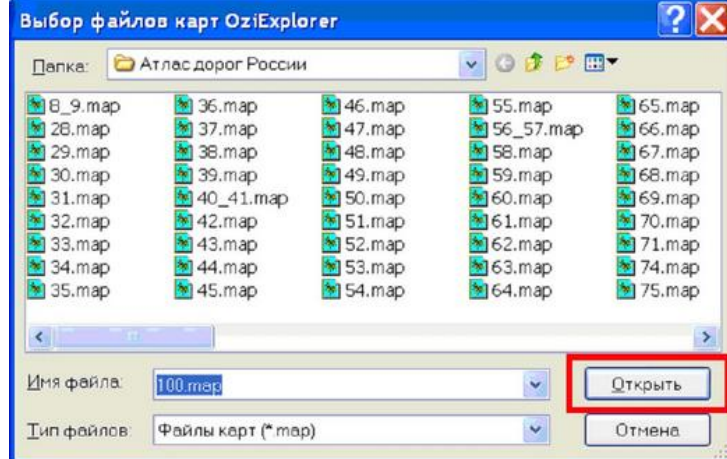

Выберите все карты в добавляемой директории и нажмите кнопку «Открыть». Карты добавятся в список

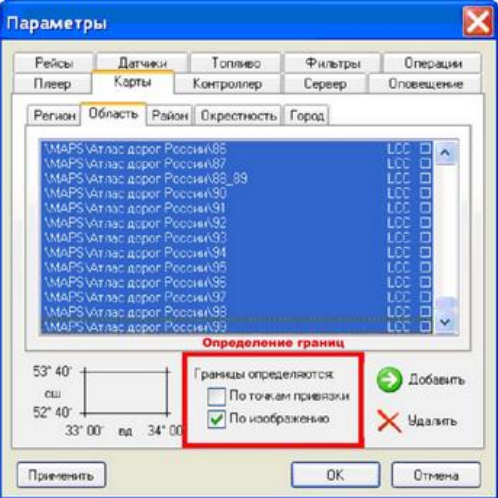

После добавления карт и установки определения границ нажмите «Ok» для сохранения результата.

Программа обновляет карты сразу и не требует перезагрузки.

Для ускорения работы программы каждый географический регион состоит из нескольких частей карт. Переход между частями карт осуществляется автоматически. Настройка «Границы определяются» служит для установки границ, при выходе за которые произойдет смена карты.

Если установлены границы «По точкам привязки», то смена карт будет происходить, как только отображаемый на карте объект выйдет за точки привязки карты. Точки привязки индивидуальны для каждого набора карт, поэтому возможны случаи некорректного перехода с одной карты на другую при выборе перехода по точкам привязки.

Если установлены границы «По изображению», то смена карт будет происходить, как только отображаемый на карте объект выйдет за видимую границу изображения. Видимым изображением карты считается ее физический размер. Поэтому, если карта имеет белые поля, то до перехода на другую карту объект некоторое время будет двигаться по этим полям, пока не достигнет конца видимой границы карты.

Для каждого набора карт мы указываем оптимальную установку определения границ и рекомендуем ее соблюдать.

Рекомендуемые установки Вы найдете в директории с папками карт в текстовых одноименных файлах.

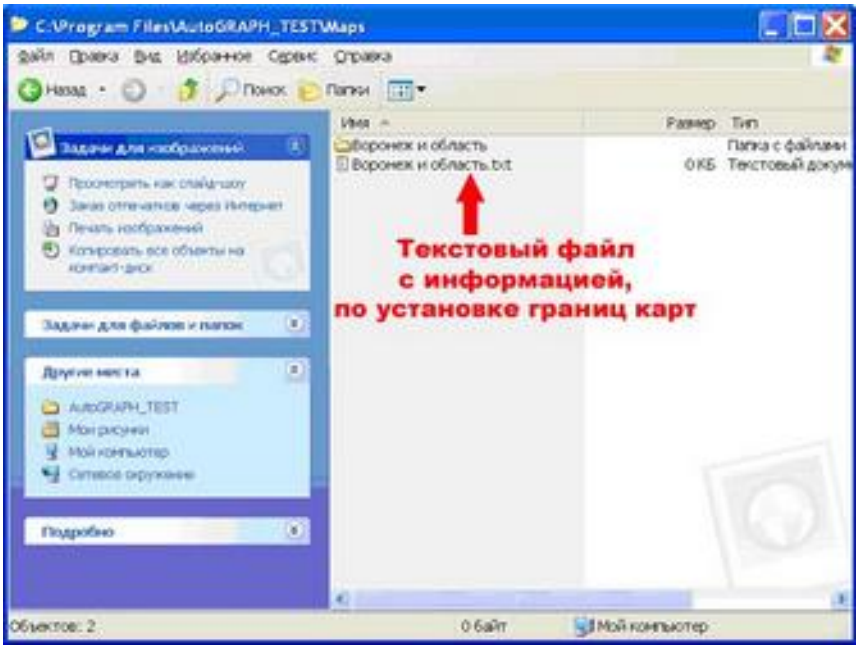